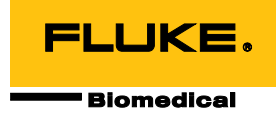

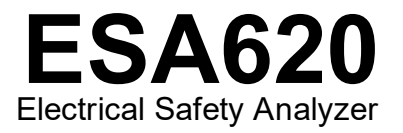

Manual do Usuário

FBC-0028 Janeiro de 2008 Rev. 4, 23/9 (Portuguese) © 2008-2023 Fluke Corporation. All rights reserved. Specifications are subject to change without notice. All product names are trademarks of their respective companies.

#### **Garantia e suporte ao produto**

A Fluke Biomedical garante este instrumento com relação a defeitos de materiais e mão-de-obra por um ano a contar da data da compra original OU por dois anos se, ao final de seu primeiro ano, você enviar o instrumento para um centro de serviço da Fluke Biomedical para calibração. Nossa taxa normal será cobrada por essa calibração. Durante o período de garantia, repararemos ou, a nosso critério, substituiremos, sem custos, um produto que comprovadamente apresente defeito, desde que você envie o produto para devolução com remessa pré-paga para a Fluke Biomedical. Esta garantia não é transferível, e cobre unicamente o comprador original. A garantia não se aplica se o produto tiver sido danificado devido a acidente ou uso incorreto ou tenha sido reparado ou modificado por qualquer outro que não uma instalação de serviço autorizada da Fluke Biomedical. NÃO É CONCEDIDA NENHUMA OUTRA GARANTIA, EXPRESSA OU IMPLÍCITA, TAL COMO GARANTIA DE ADEQUAÇÃO DO PRODUTO PARA DETERMINADO FIM. A FLUKE NÃO SE RESPONSABILIZA POR NENHUM DANO OU PERDA ESPECIAL, INDIRETA, INCIDENTAL OU CONSEQUENTE, INCLUSIVE PELA PERDA DE DADOS, DECORRENTE DE QUALQUER CAUSA OU TEORIA.

Esta garantia cobre somente produtos serializados e seus itens de acessórios que apresentem uma etiqueta de número de série em separado. A recalibração do instrumento não é coberta pela garantia.

Esta garantia lhe concede direitos legais específicos e você pode ter outros direitos que variam de acordo com as diferentes jurisdições. Como algumas jurisdições não permitem a exclusão ou limitação de uma garantia implícita, nem de danos incidentais ou consequentes, esta limitação de responsabilidade pode não ser aplicável no seu caso. Se alguma condição desta garantia for considerada inválida ou não-executável por algum tribunal ou outro órgão competente com jurisdição no caso, tal decisão não afetará a validade ou executabilidade de nenhuma outra condição.

7/07

# *Avisos*

### Todos os direitos reservados

 Copyright 2008-2023, Fluke Biomedical. Nenhuma parte desta publicação pode ser reproduzida, transmitida, transcrita, armazenada em um sistema ou traduzida em nenhum idioma sem a permissão por escrito da Fluke Biomedical.

#### Concessão de direitos autorais

A Fluke Biomedical concorda com uma concessão limitada de direitos autorais que lhe permite reproduzir manuais e outros materiais impressos para uso em programas de treinamento de serviço, bem como de outras publicações técnicas. Se desejar outras reproduções ou reproduções, envie uma solicitação por escrito para a Fluke Biomedical.

### Desembalagem e inspeção

Siga as práticas padrão de recebimento por ocasião da chegada do instrumento. Verifique a caixa de papelão da remessa quanto a quaisquer danos. Se algum dano for encontrado, pare de desembalar o instrumento. Notifique a transportadora e solicite a presença de um agente durante a desembalagem do instrumento. Não há instruções especiais para a desembalagem, mas tome cuidado para não danificar o instrumento enquanto o desembala. Inspecione o instrumento quanto a danos físicos, como partes entortadas ou quebradas, amassados ou arranhões.

#### Suporte técnico

Para suporte de aplicativos ou respostas a perguntas técnicas, entre em contato com o suporte técnico em: [https://www.flukebiomedical.com/support/technical-support.](https://www.flukebiomedical.com/support/technical-support)

#### Reclamações

Nosso método rotineiro de remessa é por meio de uma transportadora comum, FOB na origem. Na entrega, se danos físicos forem encontrados, guarde todo o material da embalagem em suas condições originais e entre em contato com a transportadora imediatamente para fazer uma reclamação. Se o instrumento for entregue em boas condições físicas, mas não funciona de acordo com as especificações, ou se houver outros problemas que não tenham sido causados por danos na remessa, por favor, entre em contato com a Fluke Biomedical ou com seu representante local de vendas.

### Devoluções e reparos

#### Procedimento de devolução

Todos os itens que estiverem sendo devolvidos (inclusive todas as remessas baseadas em reclamações na garantia) devem ser enviados com frete pré-pago para a nossa fábrica. Ao fazer a devolução de um instrumento para a Fluke Biomedical, recmmendamos usar as empresas United Parcel Service, Federal Express ou Air Parcel Post. Também recomendamos segurar sua remessa pelo custo real de reposição. A Fluke Biomedical não se responsabiliza por remessas perdidas ou instrumentos recebidos com danos devidos à embalagem ou ao manuseio incorretos.

Use a caixa de papelão e o material da embalagem original para a remessa. Se não estiverem disponíveis, recomendados as seguintes orientações para nova embalagem:

- Use uma caixa de papelão de parede dupla resistente o suficiente para o peso a ser enviado.
- Use papel pesado ou papelão para proteger todas as superfícies do instrumento. Use material não abrasivo ao redor de todas as partes salientes.
- Use pelo menos quatro polegadas de material amortecedor de choques aprovado pelo setor e firmemente embalado ao redor do instrumento.

#### **Devoluções para reembolso/crédito parcial:**

Todo produto devolvido para reembolso/crédito deve estar acompanhado de um número de Autorização de Devolução de Material (RMA), obtido de nosso Grupo de Entrada de Pedido pelo telefone 1-440-498-2560.

Reparo e calibração:

Para clientes localizados nos EUA, entre em contato com a Fluke Biomedical em globalcal@flukebiomedical.com ou ligue para 1-833-296-9420.

Todos os outros clientes, acessem www.flukebiomedical.com/service para encontrar o centro de serviço mais próximo.

Para garantir que a precisão do produto seja mantida em um alto nível, a Fluke Biomedical recomenda que o produto seja calibrado pelo menos uma vez a cada 12 meses. A calibração precisa ser feita por pessoal qualificado. Entre em contato com seu representante local da Fluke Biomedical, para fazer a calibragem.

# **Cerificação**

Este instrumento foi minuciosamente testado e inspecionado. Foi constatado que atendia às especificações de fabricação da Fluke Biomedical quando foi enviado da fábrica. As medições de calibração estão de acordo com o National Institute of Standards and Technology (NIST). Dispositivos para os quais não existem normas de calibração do NIST são medidos de acordo com padrões de desempenho internos por meio de procedimentos aceitos de teste.

# ADVERTÊNCIA

Modificações não autorizadas conduzidas pelo usuário ou aplicações além das especificações publicadas podem resultar em perigo de choque elétrico ou no funcionamento incorreto. A Fluke Biomedical não se responsabiliza por nenhum ferimento ocorrido devido a modificações não autorizadas no equipamento.

### Restrições e obrigações

As informações neste documento estão sujeitas a alterações e não representam um compromisso por parte da Fluke Biomedical. Alterações feitas nas informações neste documento serão incorporadas a novas edições da publicação. A Fluke Biomedical não assume nenhuma responsabilidade pelo uso ou confiabilidade de softwares ou equipamentos que não tenham sido fornecidos pela Fluke Biomedical ou por seus revendedores associados.

### Local de fabricação

O ESA620 Electrical Safety Analyzer foi fabricado na Fluke Biomedical, 6920 Seaway Blvd., Everett, WA, E.U.A.

# Índice

# **Título**

# Página

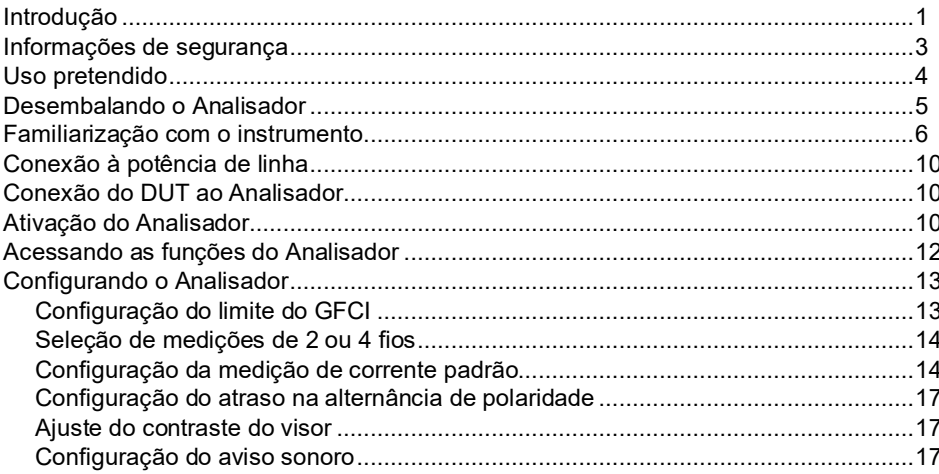

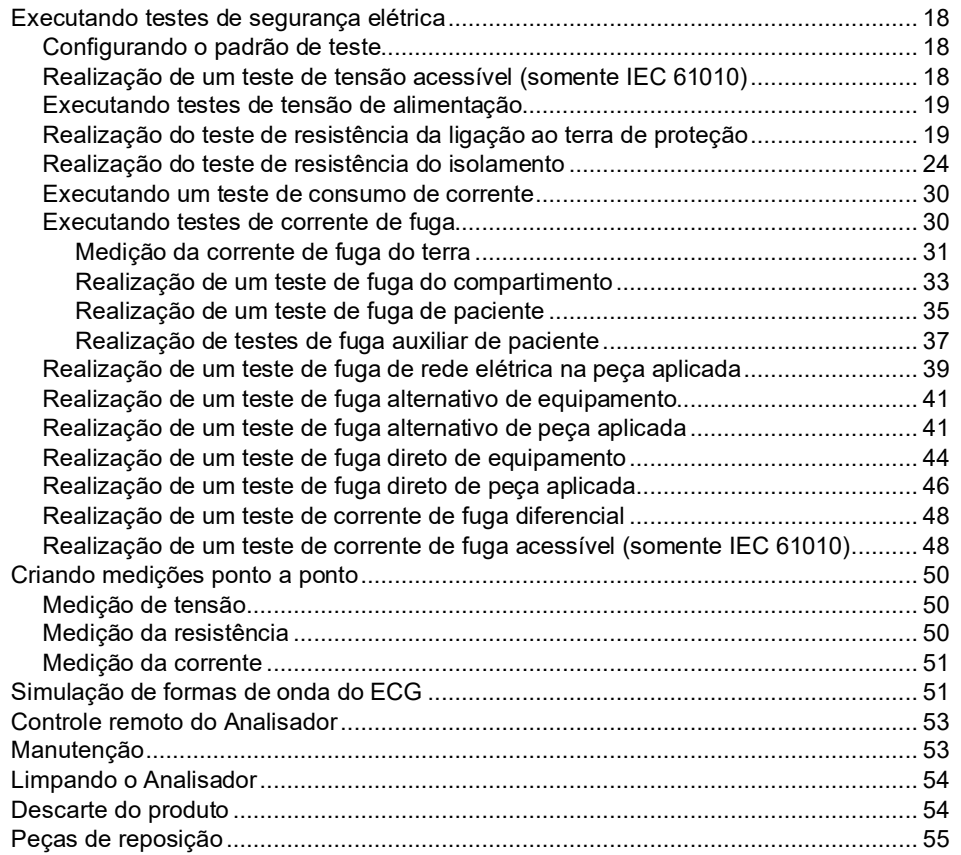

# Índice (continuação)

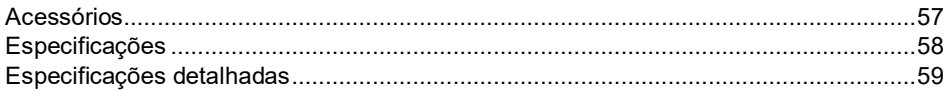

# *Electrical Safety Analyzer*

# *Introdução*

O Electrical Safety Analisador ESA620 da Fluke Biomedical (doravante denominado Analisador) é um analisador portátil compacto com todos os recursos, projetado para verificar a segurança elétrica de dispositivos médicos. Testes do Analisador para as normas de segurança elétrica internacionais (IEC 60601- 1, EN 62353, UM/NZS 3551, IEC 61010, VDE 751) e nacionais (ANSI/AAMI ES1, o NFPA 99). As cargas de pacientes ANSI/AAMI ES1, IEC 60601-1 e IEC 61010 integradas são facilmente selecionáveis.

O Analisador realiza os seguintes testes:

- Tensão da rede elétrica (linha)
- Resistência de ligação ao terra de proteção (ou fio terra)
- Corrente do equipamento
- Resistência de isolamento
- Fuga do terra
- Fuga do compartimento (chassi)
- Fuga de paciente (terminal para terra) e auxiliar do paciente (terminal para terminal)
- Rede elétrica na fuga das peças aplicadas (isolamento do terminal)
- Fuga diferencial
- Fuga para o equipamento direto
- Fuga para a peça aplicada direta
- Fuga para o equipamento alternativo
- Fuga para o paciente da peça aplicada alternativa
- Fuga da peça acessível
- Tensão da peça acessível
- Fuga de ponto a ponto, tensão e resistência
- Simulação de ECG e formas de onda de desempenho

#### **Tabela 1. Símbolos**

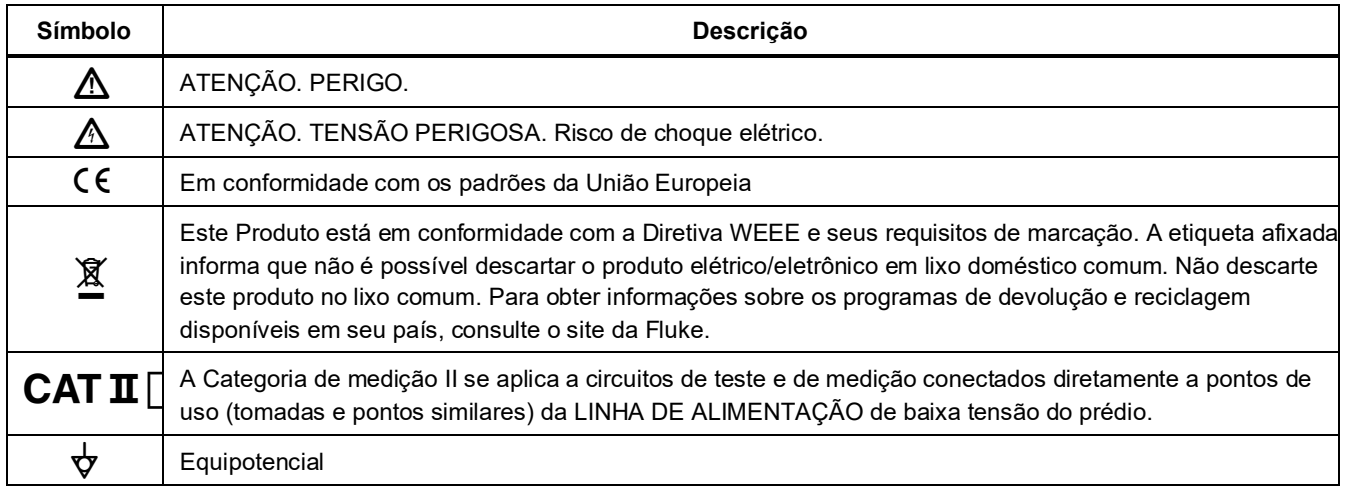

# *Informações de segurança*

Neste manual, uma indicação de **Advertência** identifica condições e procedimentos perigosos para o usuário. Indicações de **Atenção** identificam as condições e os procedimentos que podem causar danos ao produto e ao equipamento testado.

# <u>A A</u> Advertência

**Para evitar choque elétrico ou lesão pessoal:**

- **Use este Analisador somente da forma especificada pelo fabricante; do contrário, a proteção fornecida poderá ser prejudicada.**
- **Leia o Manual do Usuário antes de operar o Analisador.**
- **Não conecte o Analisador a um paciente ou a equipamentos conectados a um paciente. O Analisador tem o propósito de avaliar o equipamento somente e nunca deve ser usado para diagnóstico, tratamento ou qualquer outra circunstância em que o Analisador entre em contato com um paciente.**
- **Não use o produto em locais úmidos nem próximo de gases explosivos ou poeira.**
- **Antes de usar o Analisador, inspecione o. Não use o Analisador caso haja condições anormais de qualquer tipo (como uma exibição de falha, estojo quebrado etc.)**
- **Examine os terminais de teste para verificar se há algum pedaço de isolamento danificado ou metal exposto. Verifique a continuidade do cabo de teste. Antes de usar o Analisador, substitua todos os cabos que estiverem danificados.**
- **Durante o teste, sempre mantenha os dedos atrás das barreiras de segurança nos cabos de teste.**
- **Nunca abra o estojo do Analisador. Há tensões perigosas. O Analisador não contém nenhuma peça que pode ser trocada pelo usuário.**
- **Somente técnicos qualificados devem efetuar manutenção ou consertos no Analisador.**
- **Não use o adaptador de 15 a 20 A em dispositivos de potência nominal acima de 15 A. Isso pode sobrecarregar a instalação.**

- **O Analisador deve ser corretamente aterrado. Use somente um soquete de alimentação que tenha contato de aterramento com proteção. Se houver qualquer dúvida quanto à eficácia do aterramento do soquete de alimentação, não conecte o Analisador. Não use adaptador com dois condutores ou cabo extensor; isso rompe a conexão do aterramento de proteção.**
- **Tenha muito cuidado ao trabalhar com tensões superiores a 30 V.**
- **Use os terminais, as funções e os intervalos adequados para o teste sendo realizado.**
- **Não toque nas peças metálicas do dispositivo sendo testado (DUT) durante a análise. O DUT (dispositivo sendo testado) deve ser considerado um risco de choque elétrico quando conectado ao Analisador, já que alguns testes envolvem altas tensões, correntes e/ou a remoção da ligação ao terra do DUT.**

# *Uso pretendido*

O Analisador destina-se ao uso por técnicos de serviço treinados para executar inspeções periódicas em uma grande variedade de equipamentos médicos. Os

procedimentos de teste são controlados por menus e simples de operar.

O Produto é um dispositivo de fonte e medição de sinais eletrônicos para verificação da segurança elétrica de dispositivos médicos. O Produto também oferece simulação de ECG e formas de onda de desempenho para verificar se os monitores de pacientes estão apresentando desempenho de acordo com as especificações de operação.

O Produto fornece as seguintes categorias de função:

- Funções de ECG
- Teste de desempenho de ECG

O usuário a quem se destina é um técnico em equipamentos biomédicos treinado que executa verificações de manutenção preventiva periódicas em monitores de pacientes em funcionamento. Os usuários podem estar associados a hospitais, clínicas, fabricantes do equipamento original e empresas de serviços independentes que reparam e fazem a manutenção de equipamentos médicos.

O usuário final é um indivíduo treinado em tecnologia de instrumentação médica. Este Produto destina-se ao uso em ambiente de laboratório, fora da área de cuidados com o paciente, e não se destina ao uso em pacientes ou ao teste de dispositivos enquanto conectados a pacientes. Este Produto não se destina a ser usado para calibrar equipamentos médicos. Ele é destinado ao uso no balcão.

# *Desembalando o Analisador*

Desembale atentamente todos os itens da caixa e verifique se você tem os seguintes itens:

- ESA620
- Manual de Introdução
- Maleta
- Cabo de alimentação de energia
- Adaptador 15 20 A (somente EUA)
- Jogo de terminais de teste
- Conjunto de pontas de prova TP1 (somente EUA, Austrália e Israel)
- Conjunto de pontas de prova TP74 (somente Europa)
- Conjunto de pinças de crocodilo
- Adaptador de polo nulo
- Cabo de transferência de dados

# *Familiarização com o instrumento*

A Figura 1 e a Tabela 2 descrevem os controles do painel superior e as conexões do Analisador.

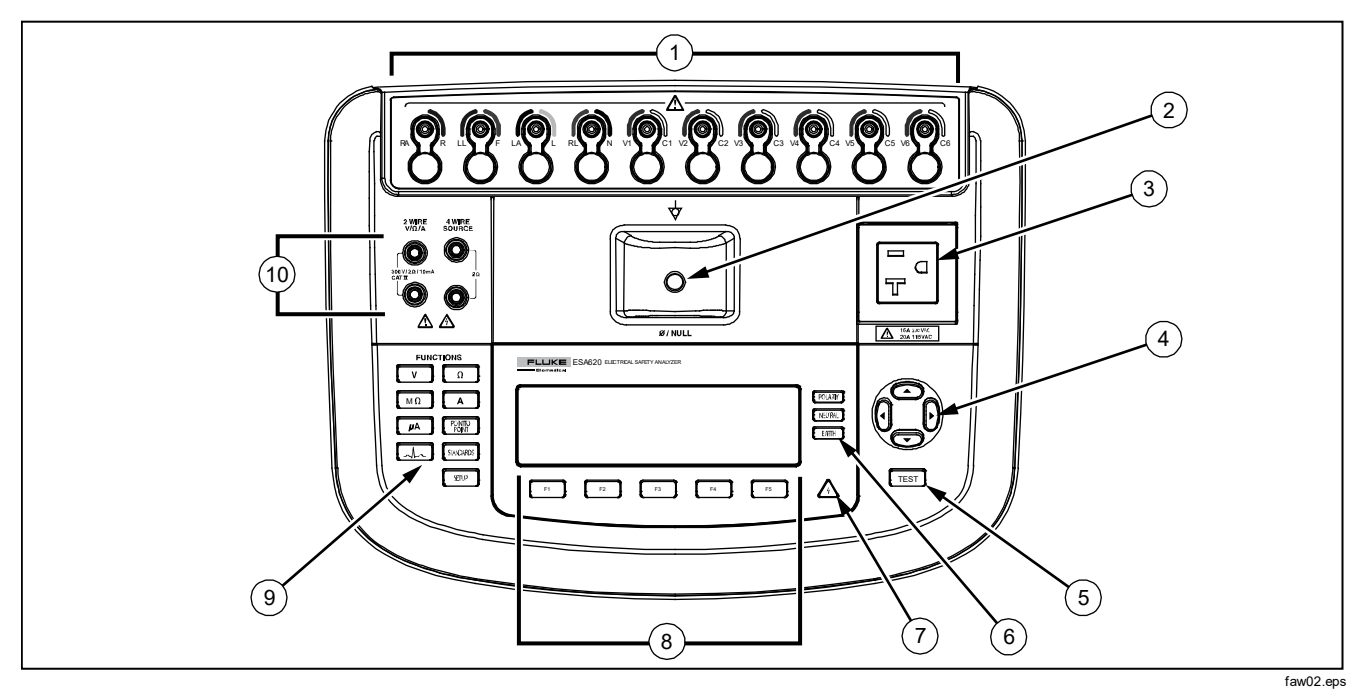

**Figura 1. Controles e conexões do painel superior**

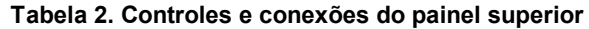

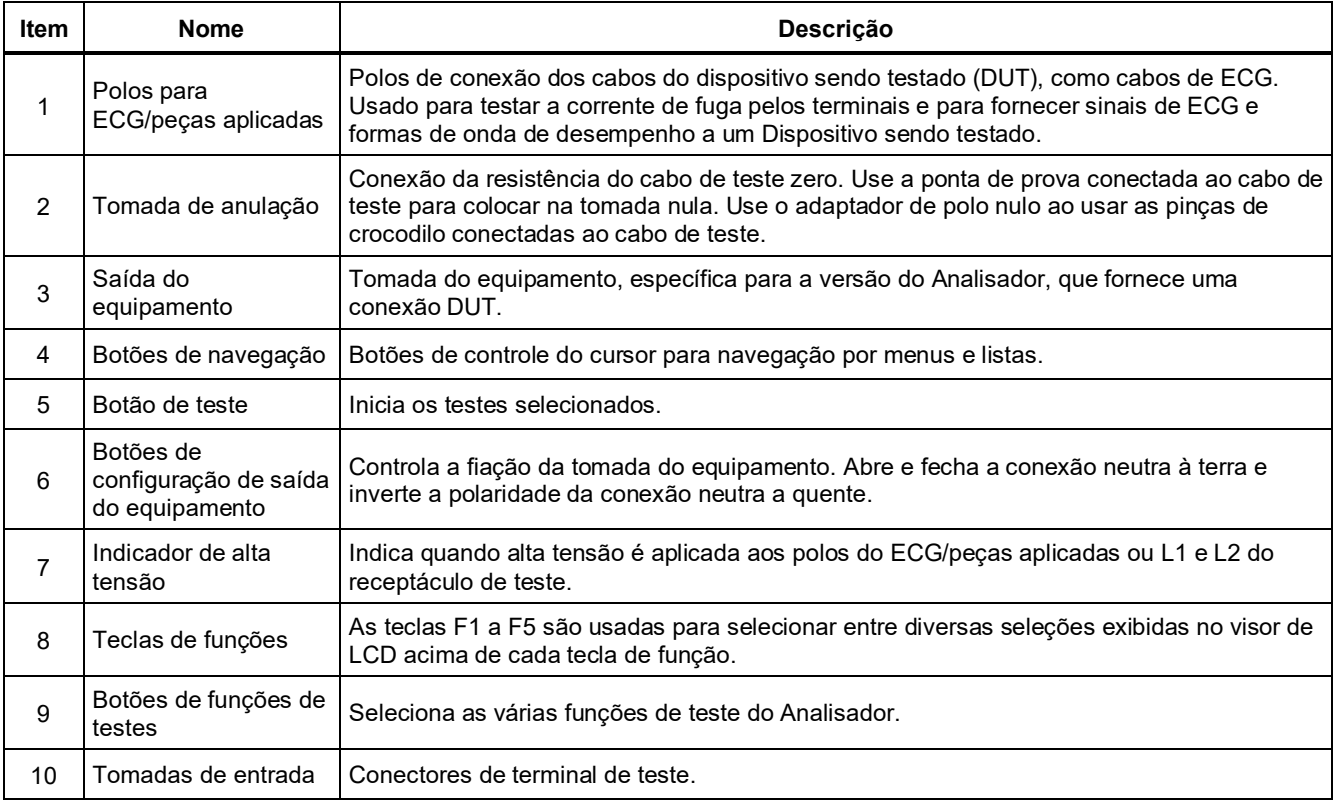

A Figura [2](#page-17-0) e a Tabela [3](#page-18-0) descrevem as conexões do painel traseiro do Analisador.

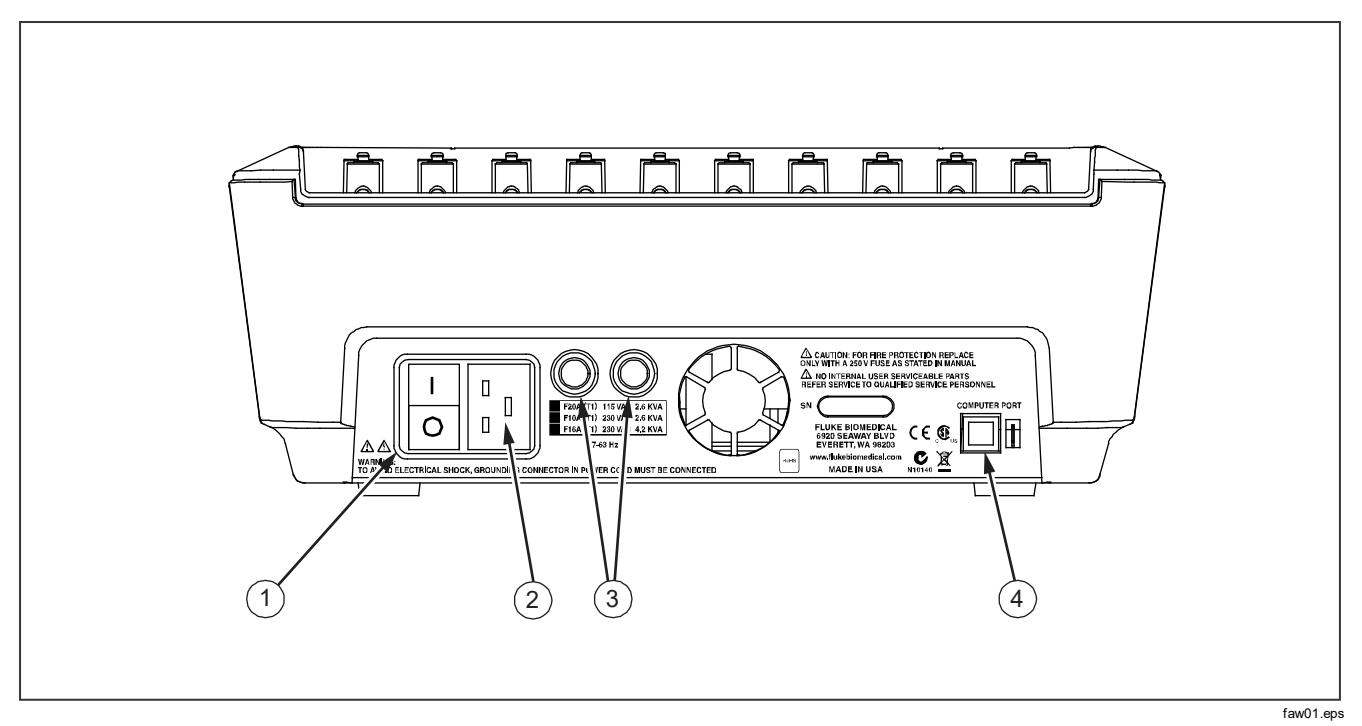

<span id="page-17-0"></span>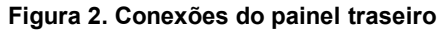

### <span id="page-18-0"></span>**Tabela 3. Conexões do painel traseiro**

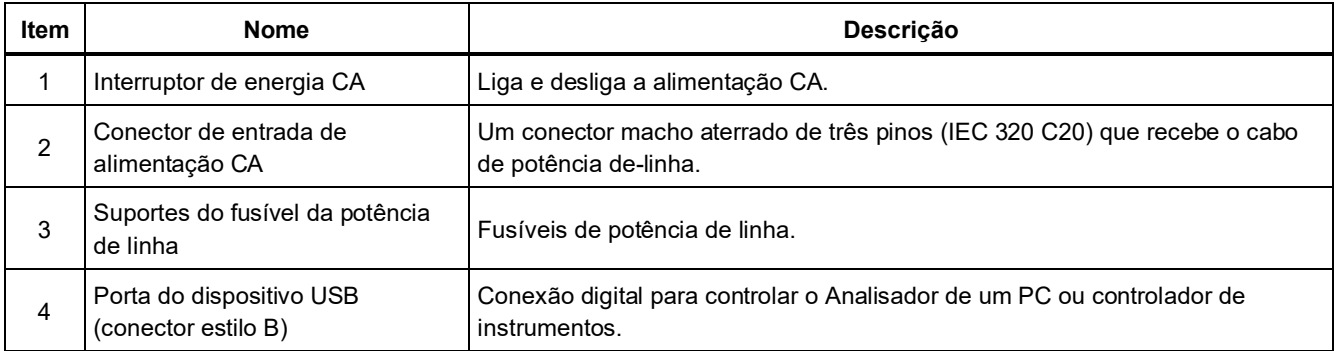

# *Conexão à potência de linha*

# **Advertência**

**Para evitar risco de choque e contar com o funcionamento adequado do Analisador, conecte o cabo de alimentação com linha de três condutores a uma tomada corretamente aterrada. Não use adaptador com dois condutores ou cabo extensor; isso rompe a conexão do aterramento de proteção.**

Conecte o Analisador a uma tomada de três pinos devidamente aterrada. O Analisador não testará corretamente um DUT quando a conexão aterrada estiver aberta.

O Analisador deve ser usado com alimentação aterrada de fase única. Ele não se destina a configurações com alimentação dupla com fase dividida ou trifásica. Mas pode ser utilizado com qualquer sistema de alimentação que forneça as tensões corretas de fase única e que esteja aterrado.

# *Conexão do DUT ao Analisador*

Um Device Under Test (DUT, dispositivo em teste) pode ser conectado de algumas formas diferentes, dependendo do dispositivo e do número de conexões necessárias para um teste de segurança elétrica completa. A Figura [4](#page-20-0) mostra um DUT conectado ao receptáculo de teste, polos de peças aplicadas e uma

conexão separada ao compartimento ou terra de proteção do DUT.

# *Ativação do Analisador*

#### *Observação*

*Para garantir que o indicador de alta tensão esteja funcionando, veja se ele se acende durante o autoteste de inicialização.*

Pressione o interruptor de alimentação no painel inferior, de modo que o lado "I" do interruptor de alimentação CA seja pressionado. O Analisador executará uma série de autotestes e depois exibirá a mensagem mostrada na figura [3](#page-19-0) quando o autoteste for concluído com êxito.

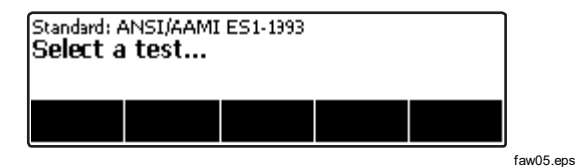

<span id="page-19-0"></span>**Figura 3. Analisador pronto para operação**

<span id="page-20-0"></span>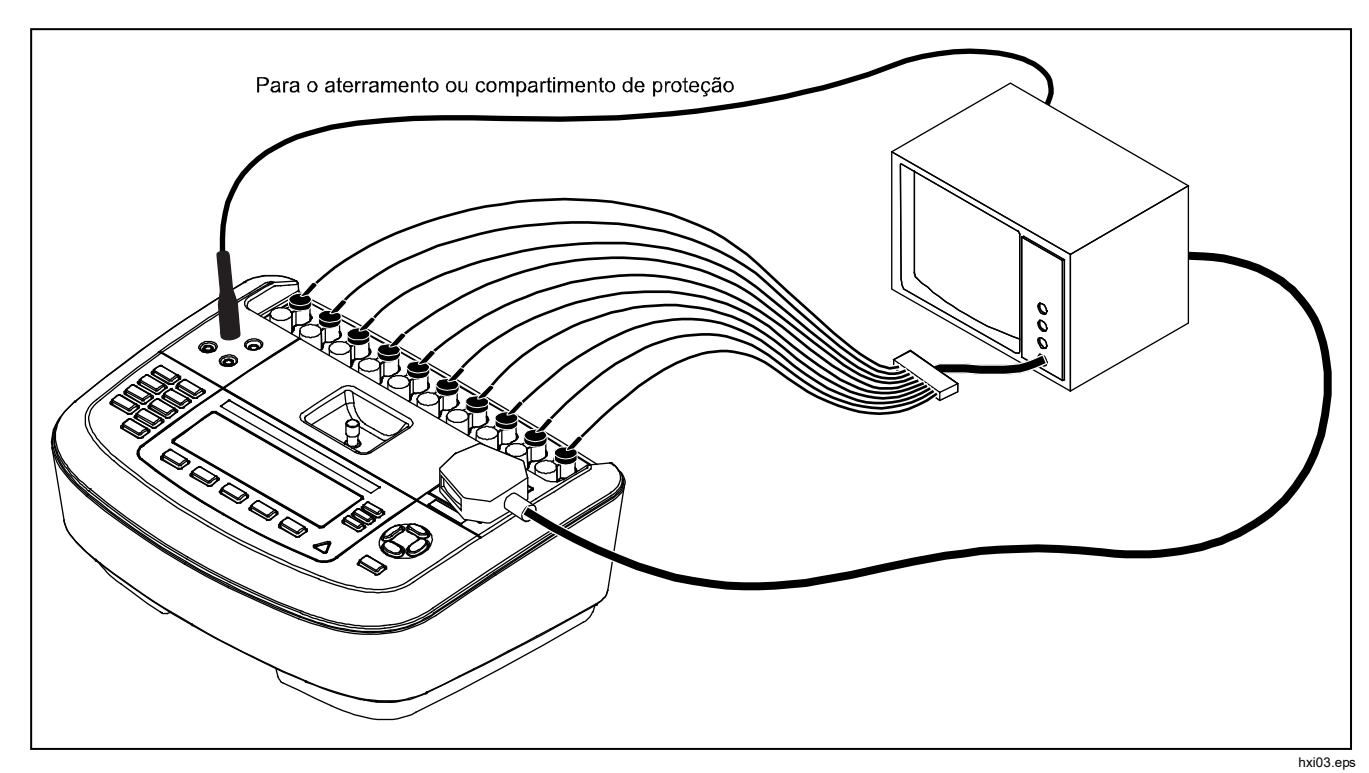

**Figura 4. Conexões do DUT ao Analisador**

Durante o autoteste, o Analisador verifica sua alimentação de CA quanto à polaridade apropriada, integridade do aterramento e nível de tensão. O indicador de alta tensão se acende brevemente durante o autoteste. Se a polaridade estiver invertida, o Analisador indicará essa condição e permitirá que a polaridade seja invertida internamente. Se o aterramento estiver aberto, o Analisador exibirá a falha. Se a tensão de alimentação estiver muito alta ou muito baixa, o Analisador exibirá essa falha e não continuará até a tensão de alimentação ser corrigida e o ciclo de alimentação do ESA620 ser reiniciado.

# *Acessando as funções do Analisador*

Para cada função de teste e configuração, o Analisador usa uma série de menus para acessar diferentes testes e variáveis de configuração do Analisador. No exemplo mostrado na Figura [5,](#page-21-0) o Analisador indica vários testes de corrente de fuga na parte inferior do visor. Uma seleção de Saída também é indicada como uma forma de desvincular dos testes de corrente de fuga. Pressionar uma tecla (F1 a F5) em um teste específico fará com que o Analisador configure ou executar o teste selecionado.

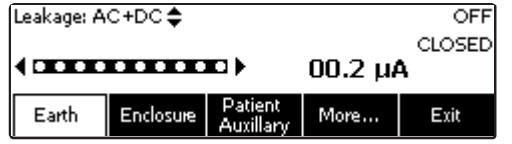

faw04.eps

<span id="page-21-0"></span>**Figura 5. Menu Corrente de fuga**

Além das teclas de função, as funções de teste do Analisador podem exigir o uso dos botões de navegação para selecionar os parâmetros também. No exemplo acima, a seleção de fuga tem próximo a ela. Este ícone indica que a seleção é controlada mediante pressionamento de  $\odot$  ou  $\odot$ . Neste exemplo, a medição da corrente de fuga é alternada entre CA + CC, somente CA ou somente CC. O indicador de peças aplicadas tem  $\triangleleft$  na extremidade esquerda e  $\triangleright$  na extremidade direita. Estes ícones indicam o uso de  $\Theta$  e  $\Theta$  para selecionar uma peça aplicada.

Os três botões ao longo do lado direito do visor (POLARITY) (NEUTRAL) (EARTH)) controlam a fiação do receptáculo de teste do Analisador para alguns testes elétricos. O atual estado desses três botões é exibido na borda direita do visor quando os controles estão ativos.

# *Configurando o Analisador*

Existem diversos parâmetros do Analisador que são ajustados por meio de uma função de configuração. Para acessar o menu Configuração mostrado na Figura [6,](#page-22-0) pressione same.

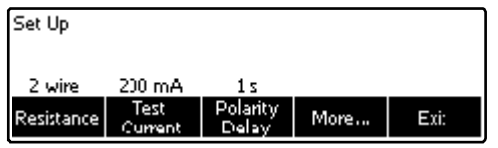

faw13.eps

#### <span id="page-22-0"></span>**Figura 6. Menu de configuração**

Os parâmetros de configuração foram agrupados em seis categorias: Instrumento, Exibição, Som, Informações do instrumento, Calibração e Diagnóstico.

# *Configuração do limite do GFCI*

O GFCI (Interruptor de Corrente de Falha do Terra) protege o DUT contra curtos-circuitos quando ele está conectado ao receptáculo de teste do Analisador. (O GFCI não tem efeito durante os testes de isolamento, de resistência à ligação à terra de proteção e de tensão, pois o receptáculo de teste não está conectado à rede elétrica nesses testes.) Quando o GFCI se desloca, remove a energia do receptáculo de teste e do DUT por meio da abertura dos relés. O Analisador continua a funcionar e exibe a mensagem "Falha detectada" com uma explicação.

O Analisador usa a configuração do GFCI para o padrão que o usuário selecionou para testes. Para obter melhores resultados, verifique a configuração do GFCI no menu Configurar. A norma AAMI especifica 5 mA. Todas as outras normas (por exemplo, IEC 60601-1 e IEC 62353) especificam 10 mA. A configuração de 25 mA é um caso especial que não está definido em nenhuma norma.

Para definir o limite para a corrente de GFCI:

- 1. No menu Configuração, pressione a tecla **Instrument** (Instrumento) para exibir as seleções de configuração do instrumento.
- 2. Pressione a tecla **More** (Mais) para exibir as seleções adicionais do menu.
- 3. Pressione a tecla **GFCI Limit** (Limite do GFCI) para abrir a caixa de rolagem acima do rótulo da tecla.
- 4. Pressione  $\odot$  ou  $\odot$  para ajustar o limite da corrente.
- 5. Pressione a tecla **GFCI Limit** (Limite do GFCI) para sair da função de configuração do limite do GFCI.

# *Seleção de medições de 2 ou 4 fios*

A configuração da medição da resistência de 2 e 4 fios está localizada nas funções de configuração do instrumento. Para alternar entre eles:

- 1. Pressione a tecla **Instrument** (Instrumento) no menu Configurar para exibir as seleções de configuração do instrumento.
- 2. Pressione a tecla **Resistance** (Resistência) para alternar o tipo de medição da resistência entre o método de 2 e 4 fios. Consulte a Figura [7](#page-24-0) com relação às conexões de 2 fios e a Figura [8](#page-25-0) com relação às de 4 fios.

### *Observação*

*Os cabos de teste opcionais Kelvin estão disponíveis para realizar uma medição de 4 fios com este Analisador. Consulte a seção Acessórios, mais adiante neste manual.*

3. Pressione a tecla **Back** (Voltar) e, em seguida, a tecla **Exit** (Sair) para sair da função de configuração.

# *Configuração da medição de corrente padrão*

A seleção do teste de corrente padrão para o teste de ligação ao terra de proteção (fio terra) O teste pode ser definido entre baixa corrente e alta corrente. Para alterar a corrente padrão:

- 1. Pressione a tecla **Instrument** (Instrumento) no menu Configurar para exibir as seleções de configuração do instrumento.
- 2. Pressione a tecla **Test Current** (Corrente de teste) para alternar entre baixa corrente e alta corrente.
- 3. Pressione a tecla **Back** (Voltar) e, em seguida, a tecla **Exit** (Sair) para sair do menu Configuração.

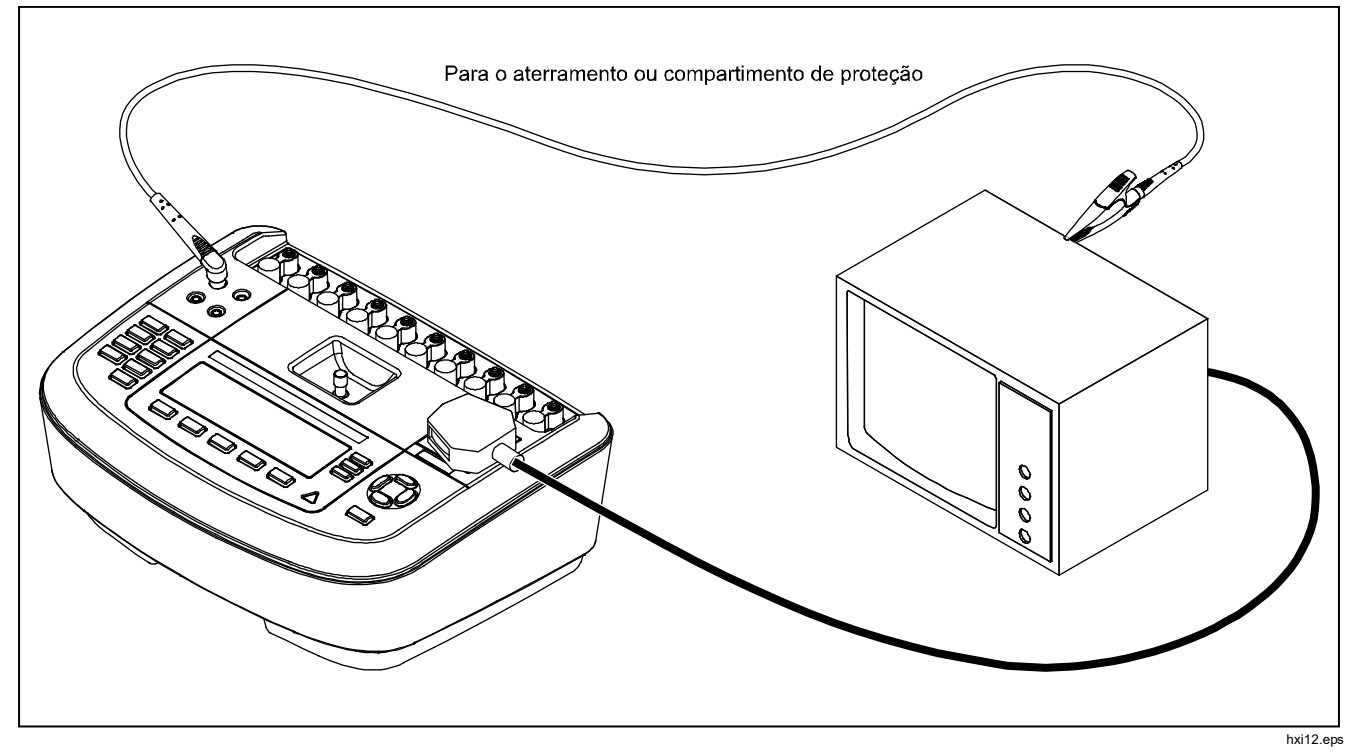

<span id="page-24-0"></span>**Figura 7. Conexões de medição da resistência ao terra de 2 fios**

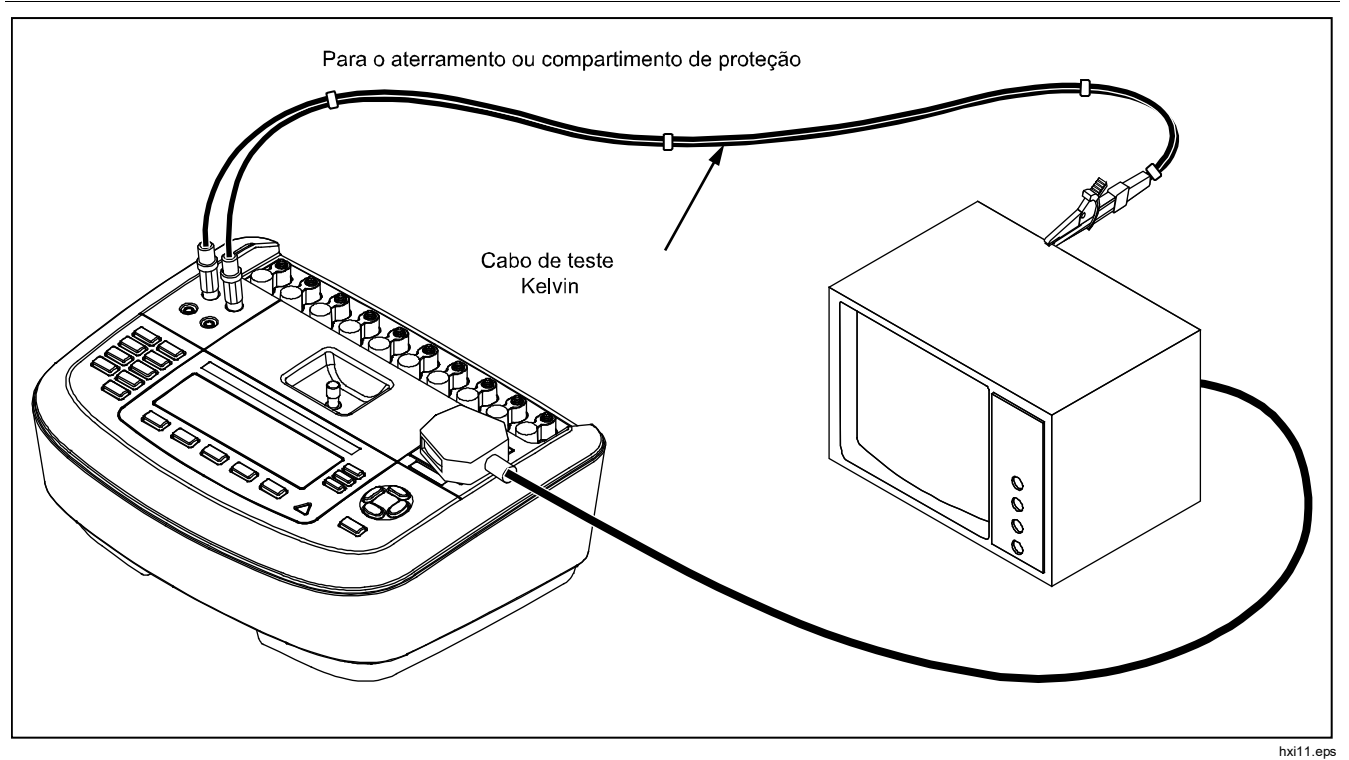

<span id="page-25-0"></span>**Figura 8. Conexão de medição da resistência ao terra de 4 fios**

### *Configuração do atraso na alternância de polaridade*

Ao alternar a polaridade do receptáculo de teste do Analisador, um atraso pode ser definido para controlar o momento real da alternância. Use o atraso de troca de polaridade para proteger os componentes internos do analisador contra efeitos transitórios. Efeitos transitórios podem ocorrer quando o DUT tem uma fonte de alimentação altamente capacitiva ou indutiva. Esses tipos de fontes de alimentação estão em DUTs maiores, por exemplo, ultrassom, diálise e máquinas portáteis de raios X. Se você acha que o DUT tem uma fonte de alimentação altamente capacitiva ou indutiva, aumente o atraso de troca de polaridade de 1 segundo (padrão) para 5 segundos. Este aumento permite que o DUT se autodescarregue com segurança. Pressione a tecla **Instrument** (Instrumento) no menu Configurar para exibir as seleções de configuração do instrumento.

Para definir o intervalo da polaridade:

- 1. Pressione a tecla **Instrumento** no menu Configurar para exibir as seleções de configuração do instrumento.
- 2. Pressione a tecla **Atraso de polaridade** para abrir a caixa de rolagem acima do rótulo da tecla.
- 3. Pressione  $\odot$  ou  $\odot$  para ajustar o atraso de 0 a 5 segundos em etapas de 1 segundo.
- 4. Pressione a tecla **Voltar** e, em seguida, a tecla **Sair**

para sair da função de configuração.

### *Ajuste do contraste do visor*

Há dois métodos para definir o contraste do visor. No menu "Selecionar um teste..." ou no menu Configuração.

Sempre que o Analisador exibir seu menu de inicialização (Selecionar um teste...), pressione  $\odot$  ou  $\odot$ para aumentar ou diminuir o contraste do visor, respectivamente. Pressione a tecla **Done** (Concluído) para sair da configuração de contraste.

Outra forma de ajustar o contraste é acessar o menu Configuração do Analisador.

- 1. Pressione a tecla **Display** (Exibir) no menu Configuração.
- 2. Pressione a tecla **Contrast** (Contraste).
- 3. Pressione  $\odot$  ou  $\odot$  para aumentar ou diminuir o contraste do visor, respectivamente.
- 4. Pressione a tecla **Done** (Concluído) para sair da configuração de contraste.

# *Configuração do aviso sonoro*

Além de ter sido ativado ou desativado, o volume do aviso sonoro do Analisador também pode ser configurado. Para configurar o aviso sonoro:

1. Pressione a tecla **Sound** (Som) no menu Configuração.

- 2. Pressione a tecla **Beeper** (Aviso sonoro) para ativar e desativar o aviso sonoro.
- 3. Pressione a tecla **Volume** para abrir a caixa de rolagem acima do rótulo da tecla.
- 4. Pressione  $\odot$  ou  $\odot$  para aumentar ou diminuir o volume, respectivamente.
- 5. Pressione a tecla **Done** (Concluído) para retornar ao menu Configuração.

# *Executando testes de segurança elétrica*

O Analisador foi desenvolvido para realizar alguns testes elétricos e de desempenho em equipamentos biomédicos. As seções a seguir descrevem os vários testes e como executá-los usando o Analisador.

# *Configurando o padrão de teste*

O Analisador foi projetado para realizar testes de segurança elétrica com base em diversos padrões de segurança. O IEC 60601 é a norma padrão do Analisador. Para selecionar outro padrão:

- 1. Pressione STANDARDS
- 2. Pressione  $\odot$  ou  $\odot$  para percorrer as seleções padrão.
- 3. Quando o padrão desejado for exibido, pressione a tecla **Select** (Selecionar).

Para sair do menu de seleção padrão sem alterar as seleções das normas, pressione a tecla **Exit** (Sair).

Alguns testes elétricos podem não se aplicar a um padrão específico. Nesses casos, o menu do Analisador não exibirá o teste excluído como uma opção.

### *Realização de um teste de tensão acessível (somente IEC 61010)*

### *Observação*

*A seleção do teste de tensão acessível será exibida somente no menu do Analisador quando a norma for configurada para IEC61010.*

O teste de tensão acessível mede a possível tensão entre o compartimento do DUT e a ligação ao terra de proteção. Para acessar o teste de alimentação acessível, pressione  $\boxed{V}$ .

- 1. Conecte o cabo de alimentação do DUT ao receptáculo de teste do Analisador.
- 2. Conecte um cabo de teste da tomada de 2-FIOS V/Ω/A do Analisador e uma peça de metal exposta ao compartimento do DUT. Todas as tensões medidas são exibidas no visor do Analisador.

As seguintes condições de saída se aplicam durante a realização desse teste:

- Polaridade normal
- Polaridade normal, terra aberto
- Polaridade normal, terra neutro
- Polaridade inversa
- Polaridade invertida, terra aberto
- Polaridade invertida, terra neutro

# *Executando testes de tensão de alimentação*

O teste de tensão de alimentação mede a tensão na entrada de alimentação por meio de três verificações principais. Para acessar o teste de alimentação principal, pressione  $\boxed{\mathbf{V}}$ . Se a norma selecionada for IEC61010, uma etapa adicional será necessária. Pressione a tecla **Tensão da rede elétrica**. O menu do teste de tensão da rede elétrica é mostrado na Figura [9.](#page-28-0)

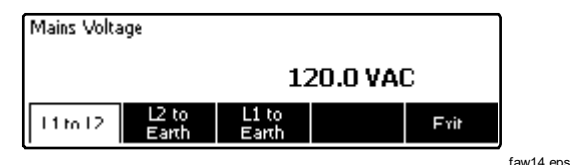

### <span id="page-28-0"></span>**Figura 9. Menu de teste de tensão da rede elétrica**

Pressione cada tecla de função para realizar as três medições: Energizado para neutro, neutro para terra e energizado para terra.

### *Observação*

*A alimentação para o receptáculo de teste fica desligada durante o teste de tensão da rede elétrica.*

# *Realização do teste de resistência da ligação ao terra de proteção*

O teste de resistência da ligação ao terra de proteção mede a impedância entre o terminal PE do receptáculo de teste do Analisador e as peças condutoras expostas do DUT conectadas ao aterramento protetor do DUT.

Antes de realizar qualquer teste de fuga com o Analisador, é melhor testar a integridade da conexão de aterramento entre o terra do receptáculo de teste do Analisador e o aterramento protetor ou compartimento do DUT com esse teste.

Para acessar o menu Teste da ligação ao terra de proteção (fio terra), pressione  $\lceil \Omega \rceil$ .

### *Observação*

*O Dispositivo sendo testado é desligado para este teste.*

A medição da resistência da ligação ao terra de proteção (fio terra) pode ser realizada por meio da medição de resistência de 2 ou 4 fios. Para selecionar um dos dois métodos de medição, consulte a seção "Seleção de medições de 2 ou 4 fios".

Para realizar um teste de resistência da ligação ao terra de proteção:

- 1. Verifique se o cabo de alimentação do DUT está conectado ao receptáculo de teste do Analisador.
- 2. Pressione  $\Omega$  para exibir o menu de função de resistência.
- 3. Conecte uma extremidade de um cabo de teste a uma tomada de 2-FIOS V/Ω/A, conforme mostrado na Figura [7.](#page-24-0) Uma leitura de baixa resistência é necessária para confirmar uma boa conexão de aterramento por meio do cabo de alimentação. Consulte o padrão de segurança elétrica apropriado para o valor limite específico a ser seguido.

Para a medição da resistência de 4 fios, pule as etapas 4 e 5.

4. Conecte a outra extremidade do cabo de teste à tomada nula no centro do painel superior do Analisador.

### *Observação*

*Use o adaptador fornecido de polo nulo ao anular o cabo de teste com as pinças de crocodilo.*

5. Pressione a tecla **Zero leads** (Zerar terminais). O Analisador zera a medição para cancelar a resistência do lead de teste.

6. Conecte o cabo de teste vindo da tomada de 2-FIOS V/Ω/A ao compartimento ou à ligação ao terra de proteção do DUT. Para uma medição de 4 fios, faça outra conexão do cabo de teste de 4 fios da tomada de fonte de 4 fios VERMELHA ao mesmo DUT ou ligação de proteção ao terra; o outro terminal está ligado como mostra a Figura [8.](#page-25-0) O Conjunto de terminais opcionais Kelvin foi desenvolvido especialmente para medições da resistência de 4 fios. Consulte a seção Acessórios para obter informações sobre pedidos.

Nesse momento, o procedimento muda, dependendo de qual das duas correntes é selecionada para este teste.

Para testes com uma corrente de teste baixa:

- 7. Caso ainda não esteja selecionada, pressione a tecla **Low** (Baixo).
- 8. A resistência medida é exibida conforme mostrado na figura [10](#page-30-0) após a conexão ao o DUT.

Para testes com uma corrente de teste alta :

- 7. Caso ainda não esteja selecionada, pressione a tecla **High** (Alto ) .
- 8. Pressione **LEST** para aplicar a corrente ao DUT. A corrente de teste é aplicada até que uma leitura estável seja realizada (cerca de três segundos).
- 9. A resistência medida é exibida.

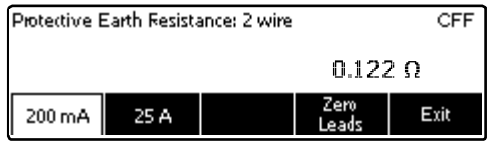

faw06.eps

#### <span id="page-30-0"></span>**Figura 10. Medição de resistência à terra do Dispositivo sendo testado**

Uma leitura de baixa resistência é necessária para confirmar uma boa conexão de aterramento por meio do cabo de alimentação. Consulte o padrão de segurança elétrica apropriado para o valor limite específico a ser seguido.

A figura [11](#page-32-0) mostra as conexões elétricas entre o Analisador e o DUT. A tabela [4](#page-31-0) lista as abreviações usadas nos esquemas e suas descrições.

<span id="page-31-0"></span>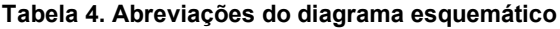

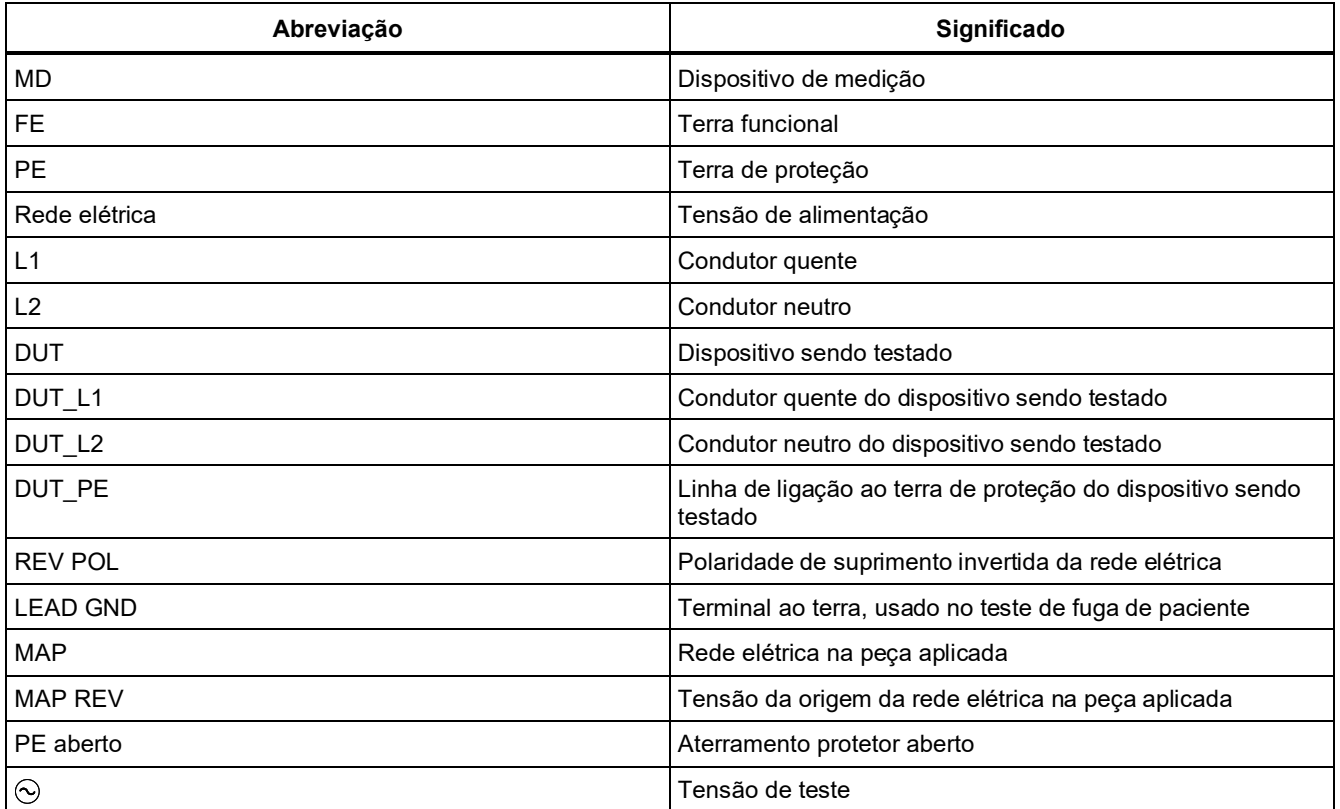

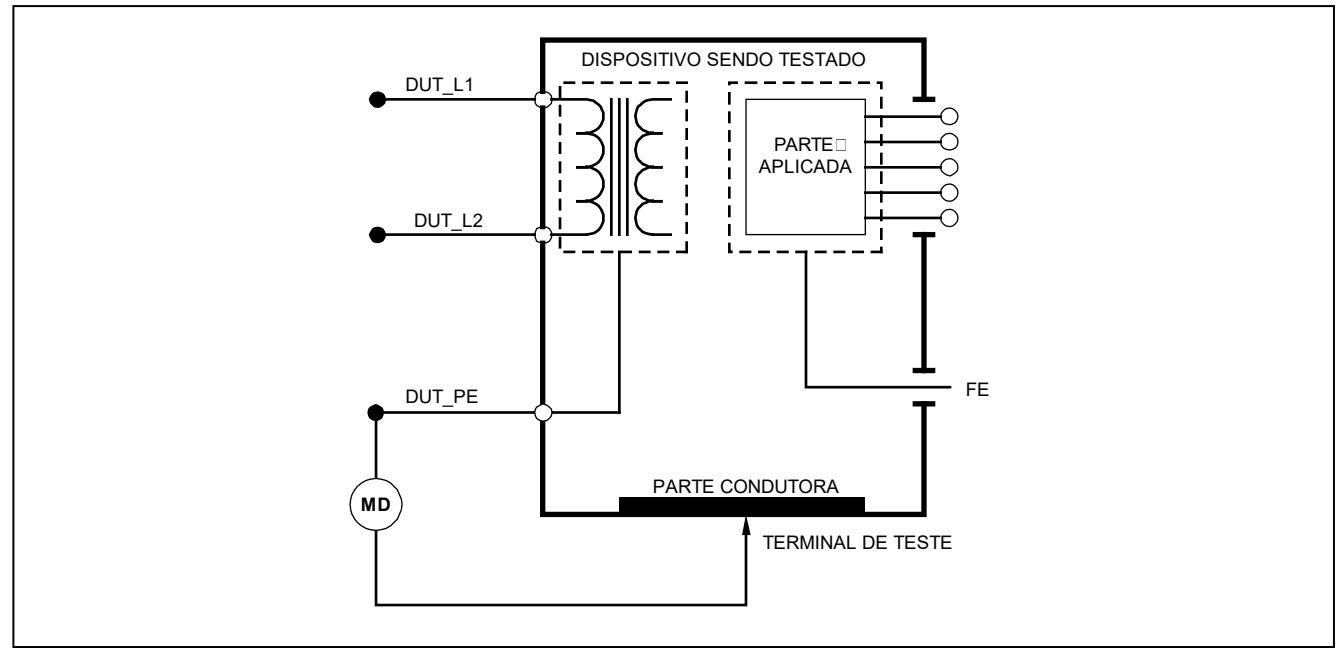

hxi26.eps

<span id="page-32-0"></span>**Figura 11. Diagrama esquemático de medição da resistência de ligação ao terra de proteção**

# *Realização do teste de resistência do isolamento*

Os cinco testes de resistência do isolamento medem entre a rede elétrica (L1 e L2) e a ligação ao terra de proteção, as peças aplicadas e a ligação ao terra de proteção, a rede elétrica e as peças aplicadas, a rede elétrica e os pontos condutores acessíveis não aterrados e as peças aplicadas e os pontos condutores acessíveis não aterrados.

Para acessar o teste de resistência do isolamento, pressione  $[\overline{M\Omega}]$ .

Todos os testes de resistência do isolamento podem ser realizados com o uso de 500 ou 250 volts CC. Para alterar a tensão de teste no menu Teste de resistência do isolamento, pressione a tecla **Mais**. Pressionar a tecla **Alterar tensão** fará com que a tensão de teste alterne entre 250 e 500 volts CC.

### *Observação*

*Sair e entrar novamente no menu Teste de resistência do isolamento menu fará com que a tensão de teste retorne ao seu valor padrão de 500 volts CC.*

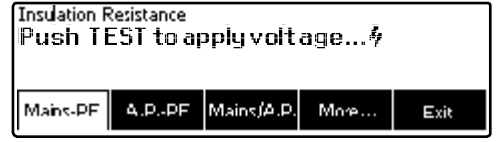

faw15.eps

<span id="page-33-0"></span>**Figura 12. Medição de resistência de isolamento**

Conforme mostrado na Figura [12,](#page-33-0) três dos cinco testes são exibidos nas teclas F1 a F3. Para acessar os outros dois testes ou a seleção da tensão de teste, pressione a tecla **Mais**. A tecla **Voltar** move o menu para cima, para o menu de nível superior do teste de resistência do isolamento.

Após selecionar um dos testes pressionando a tecla adequada, pressione **para** para aplicar a tensão selecionada ao DUT e faça a medição da resistência.

As Figuras [13](#page-34-0) a [17](#page-38-0) mostram as conexões elétricas entre o Analisador e o DUT para os cinco testes de resistência do isolamento.

### *Observação*

*O Dispositivo sendo testado é desligado para este teste.*

### *Electrical Safety Analyzer Executando testes de segurança elétrica*

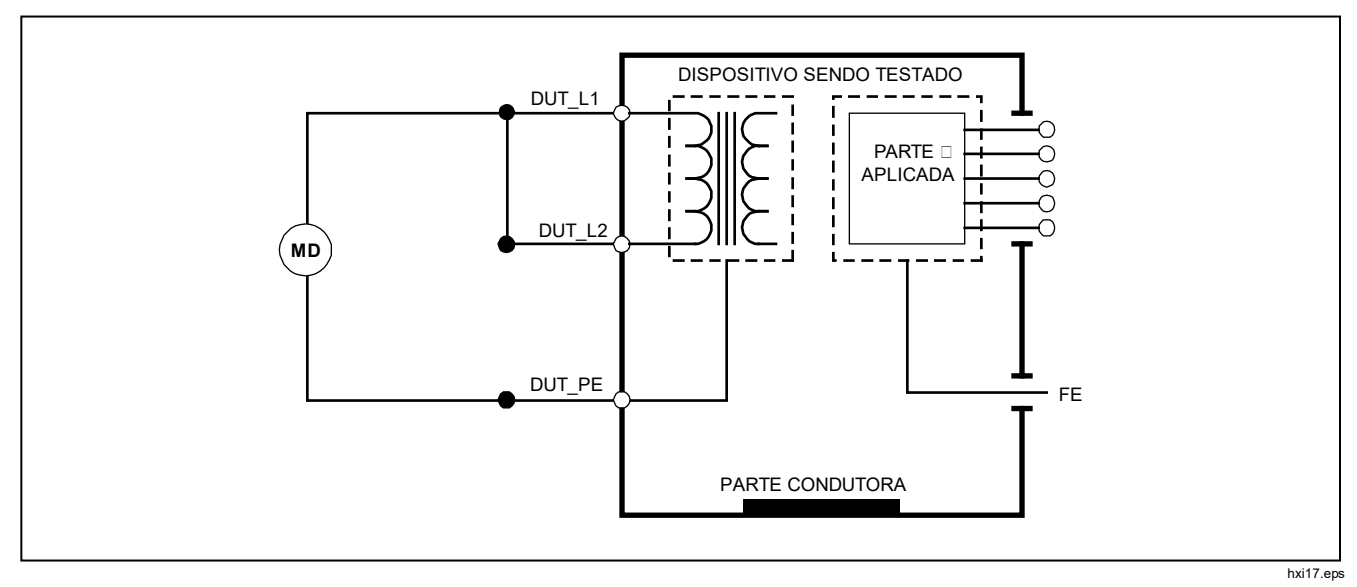

<span id="page-34-0"></span>**Figura 13. Diagrama esquemático de teste de resistência do isolamento entre a rede elétrica e a ligação ao terra de proteção**

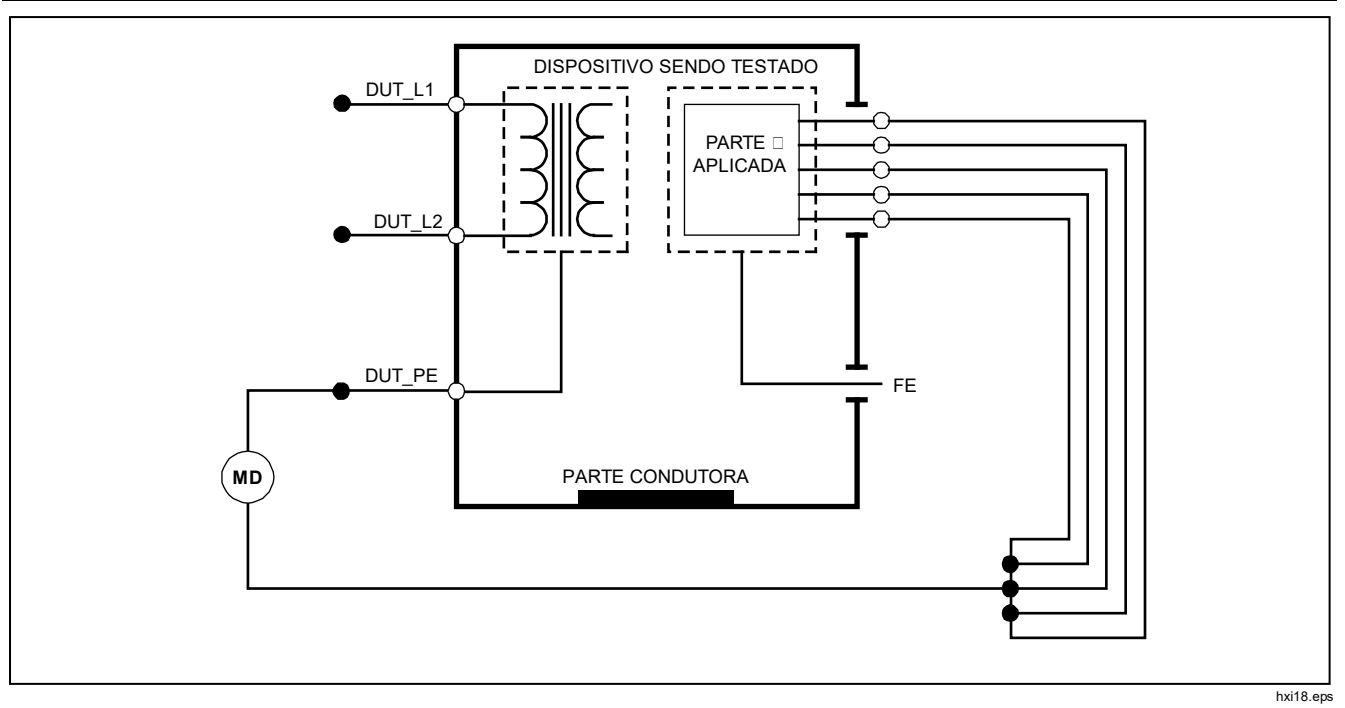

**Figura 14. Diagrama esquemático de teste do isolamento entre as peças aplicadas e o aterramento de proteção**
#### *Electrical Safety Analyzer Executando testes de segurança elétrica*

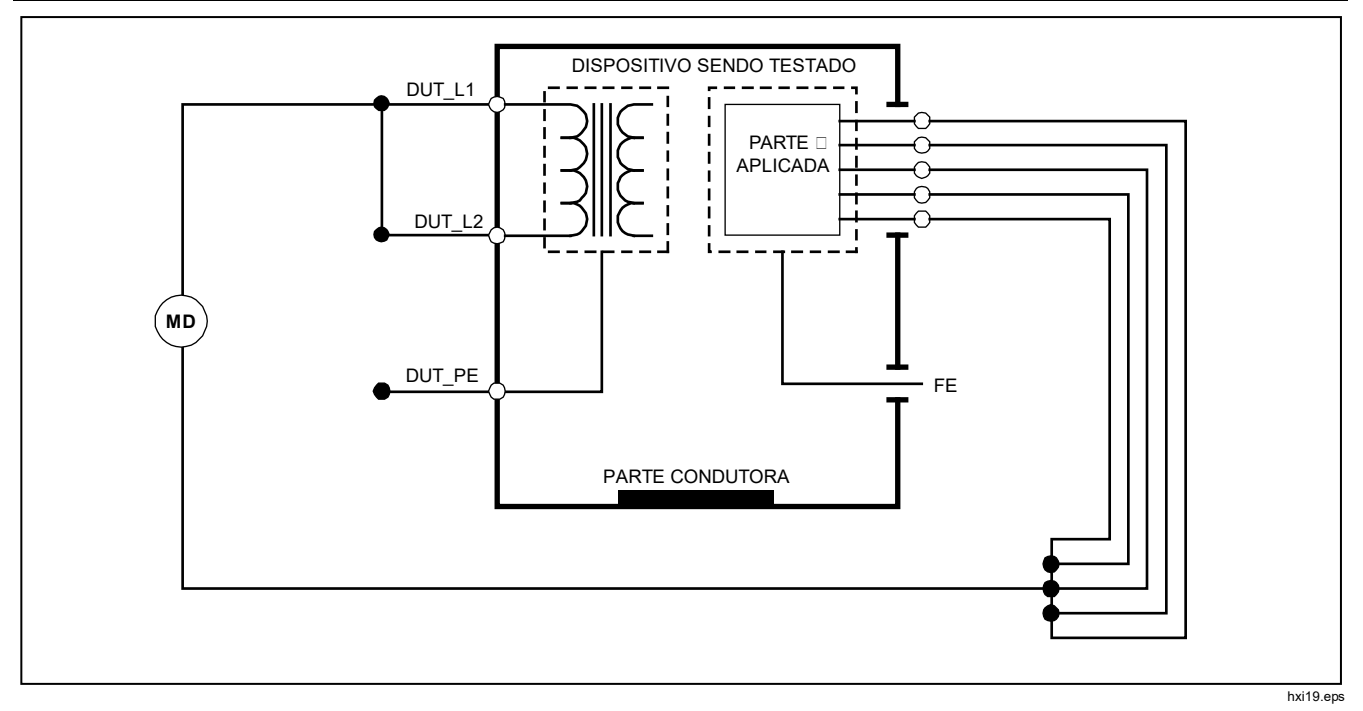

**Figura 15. Diagrama esquemático de teste de isolamento da rede elétrica a peças aplicadas**

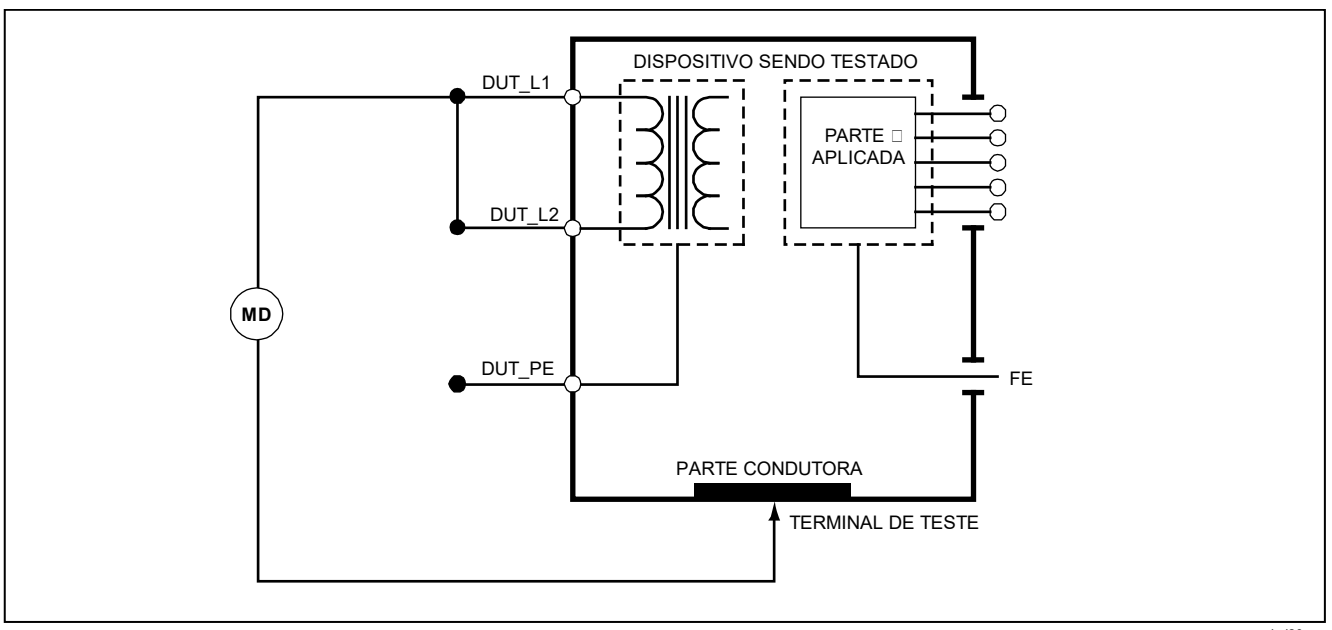

hxi20.eps

**Figura 16. Diagrama esquemático entre a rede elétrica e os pontos condutores não acessíveis à terra**

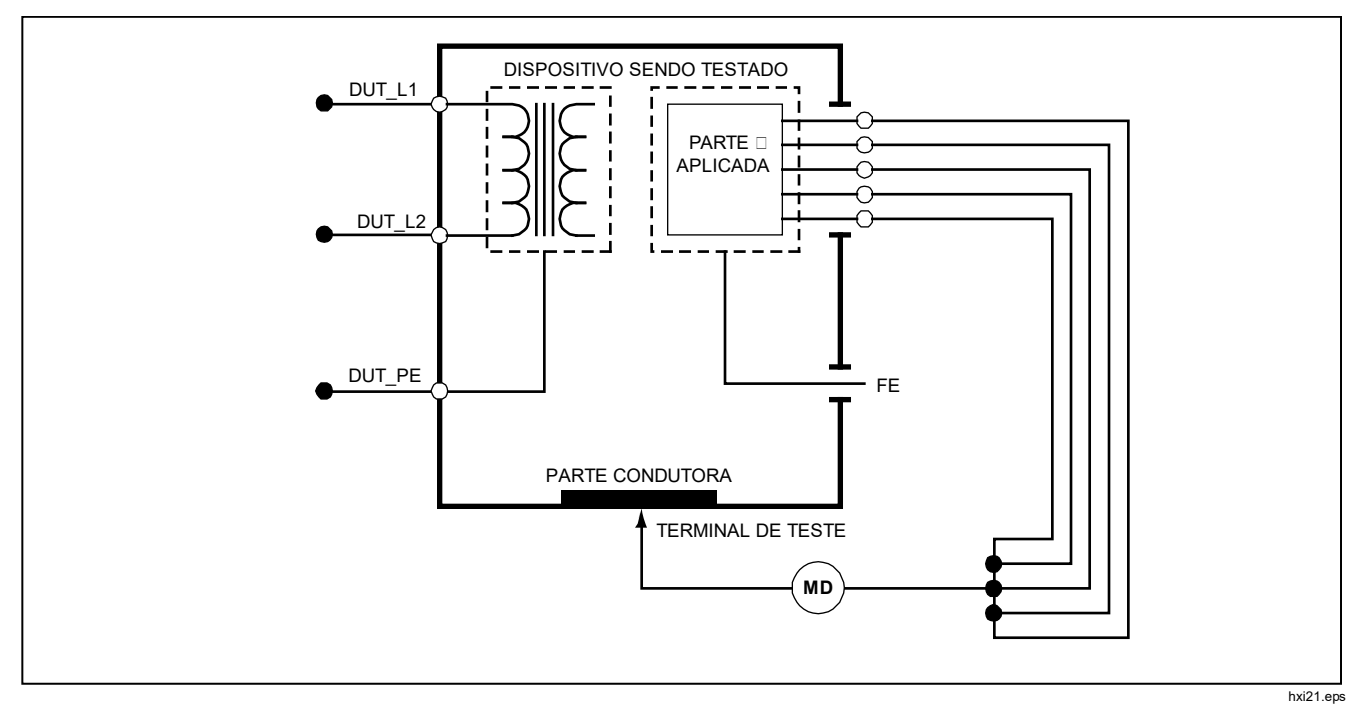

**Figura 17. Diagrama esquemático das peças aplicadas aos pontos condutores não aterrados**

#### *Executando um teste de consumo de corrente*

Para me dir a corrente consumida pelo DUT, pressione **A**. O Analisador exibe a corrente que flui através das conexões elétricas do receptáculo de teste.

### *Executando testes de corrente de fuga*

O Analisador mede a corrente de fuga para algumas configurações de DUT diferentes. Além da fuga encontrada no compartimento e na ligação ao terra, o Analisador pode medir a fuga em cada peça aplicada conectada e nas combinações de peças aplicadas conectadas.

Testes de fuga disponíveis que dependem do padrão selecionado. Consulte a seção "Selecionando o padrão de teste" anteriormente neste manual para alterar o padrão usado pelo Analisador.

Os exemplos de corrente de fuga neste manual são os encontrados na norma IEC 60601. A Tabela [5](#page-39-0) lista seis testes de corrente de fuga que têm nomes diferentes com base no padrão selecionado.

Pressione  $\sqrt{\mu}$  para acessar o principal menu da corrente de fuga mostrado na Figura [18.](#page-40-0)

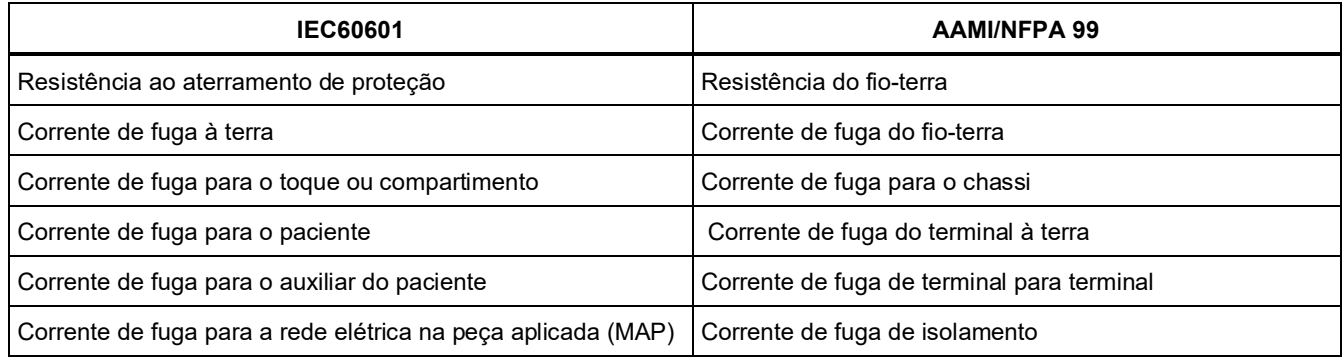

#### <span id="page-39-0"></span>**Tabela 5. Nomes de testes baseados na norma selecionada**

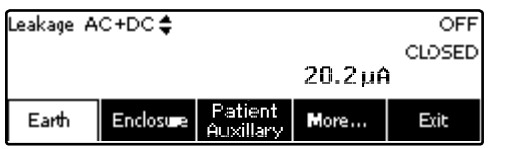

faw16.eps

#### <span id="page-40-0"></span>**Figura 18. Menu principal de corrente de fuga**

#### *Observação*

*O visor exibido na Figura [18](#page-40-0) é o menu de corrente de fuga para a rede elétrica quando IEC60601 é a norma selecionada.*

Todas as correntes de fuga, com exceção da rede elétrica nas peças aplicadas (fio de isolamento) são exibidas em uma das três formas a seguir: CA + CC, somente CA ou somente CC. O resultado inicial é exibido no parâmetro apropriado com base no padrão selecionado. Para alterar o parâmetro exibido, pressione  $\circledcirc$  ou  $\circledcirc$ . O presente método de medição é exibido no canto superior esquerdo do visor enquanto os testes de corrente de fuga são realizados.

### *Medição da corrente de fuga do terra*

#### *Observação*

*O teste de fuga do terra (fio terra) está disponível para todas as normas, exceto IEC 62353 e IEC 61010.*

Para medir a corrente que flui no circuito de aterramento protetor do DUT, pressione a tecla **Terra** (aguardando aprovação) no menu principal de corrente de fuga. A Figura [19](#page-41-0) mostra as conexões elétricas entre o Analisador e o DUT durante um teste de corrente de fuga do terra.

No teste de corrente de fuga do terra, é possível executar algumas medições combinadas. Pressionar alterna a polaridade da tensão da rede elétrica aplicada ao receptáculo de teste do Analisador entre Normal, Desligada, Inversa e Desligada. Pressionar (NEUTRAL) abre e fecha a conexão neutra com o receptáculo de teste do Analisador. Não é necessário abrir o terra do receptáculo de teste (aterramento), pois isso é feito internamente durante a medição.

As seguintes condições de saída se aplicam durante a realização desse teste:

- Polaridade normal
- Polaridade normal, Neutro aberto
- Polaridade invertida
- Polaridade invertida, Neutro aberto

A norma IEC60601-1 especifica que as peças aplicadas devem estar conectadas para esta medição. Ative essa medição pressionando ( $\theta$  ou  $\theta$ ), que conecta e desconecta do terra todos os polos de conexão das peças aplicadas.

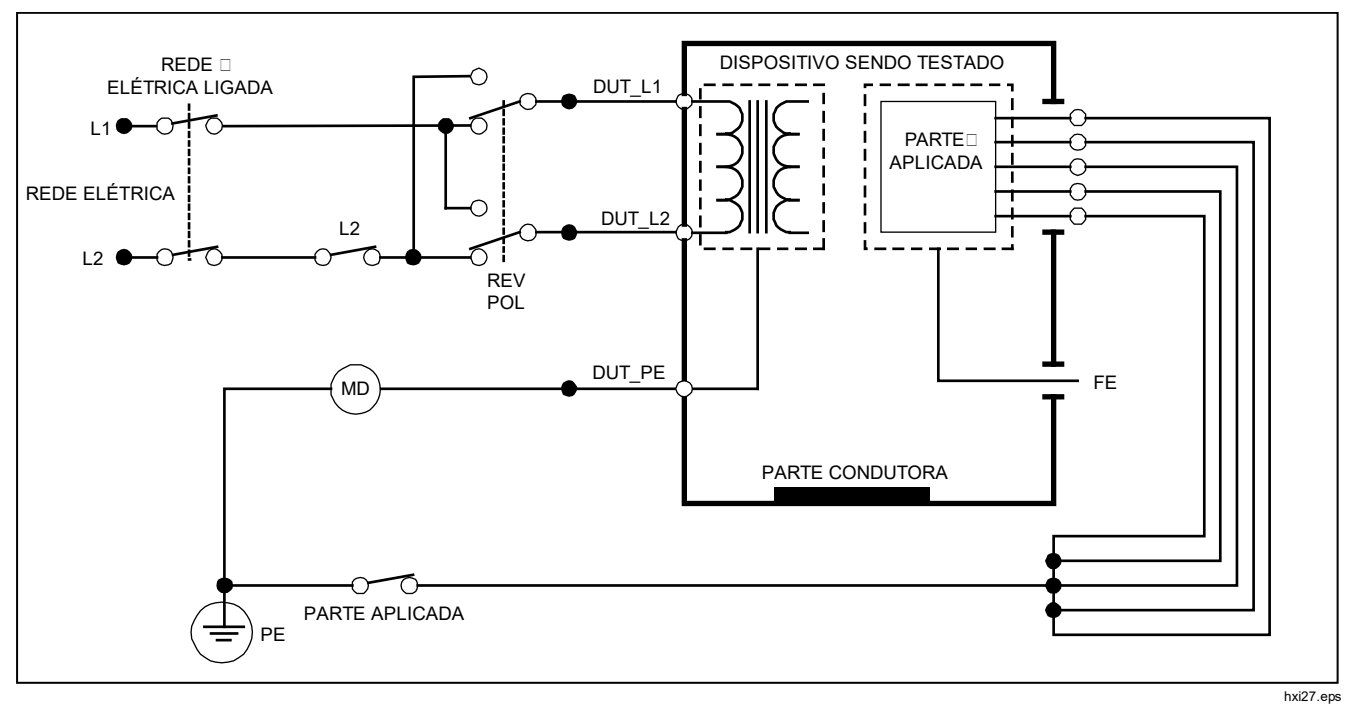

<span id="page-41-0"></span>**Figura 19. Diagrama esquemático de teste de corrente de fuga à terra**

#### *Realização de um teste de fuga do compartimento*

#### *Observação*

*O teste de fuga do compartimento está disponível apenas para as seleções dos padrões IEC60601 e ANSI/AMMI ES60601-1, ANSI/AAMI ES1 1993 e Nenhum padrão.*

Este teste mede a corrente que flui entre o compartimento e a ligação ao terra de proteção do DUT. A Figura [20](#page-43-0) mostra as conexões elétricas entre o Analisador e o DUT

Para realizar um teste de fuga do compartimento (chassi):

- 1. Conecte um cabo entre a tomada de 2-FIOS V/Ω/A do Analisador e o compartimento do DUT.
- 2. Pressione a tecla **Enclosure** (Compartimento) no menu Teste de corrente de fuga.
- 3. O Analisador exibe a corrente medida.

O teste de fuga do compartimento pode ser executado com algumas condições de falha no receptáculo de teste. Pressione  $[POLARITY]$  para alternar o receptáculo de teste entre Normal, Desligado, Inverso e Desligado. Pressione para abrir e fechar a conexão neutra com o receptáculo. Pressione [EARTH] para abrir e fechar a ligação ao terra do receptáculo.

As seguintes condições de saída se aplicam durante a realização desse teste:

- Polaridade normal
- Polaridade normal, Aterramento aberto
- Polaridade normal, Neutro aberto
- Polaridade invertida
- Polaridade invertida, Aterramento aberto
- Polaridade invertida, Neutro aberto

A norma IEC60601-1 especifica que as peças aplicadas devem estar conectadas para esta medição. Ative essa medição pressionando ( ou  $\hat{P}$ , que conecta e desconecta do terra todos os polos de conexão das peças aplicadas.

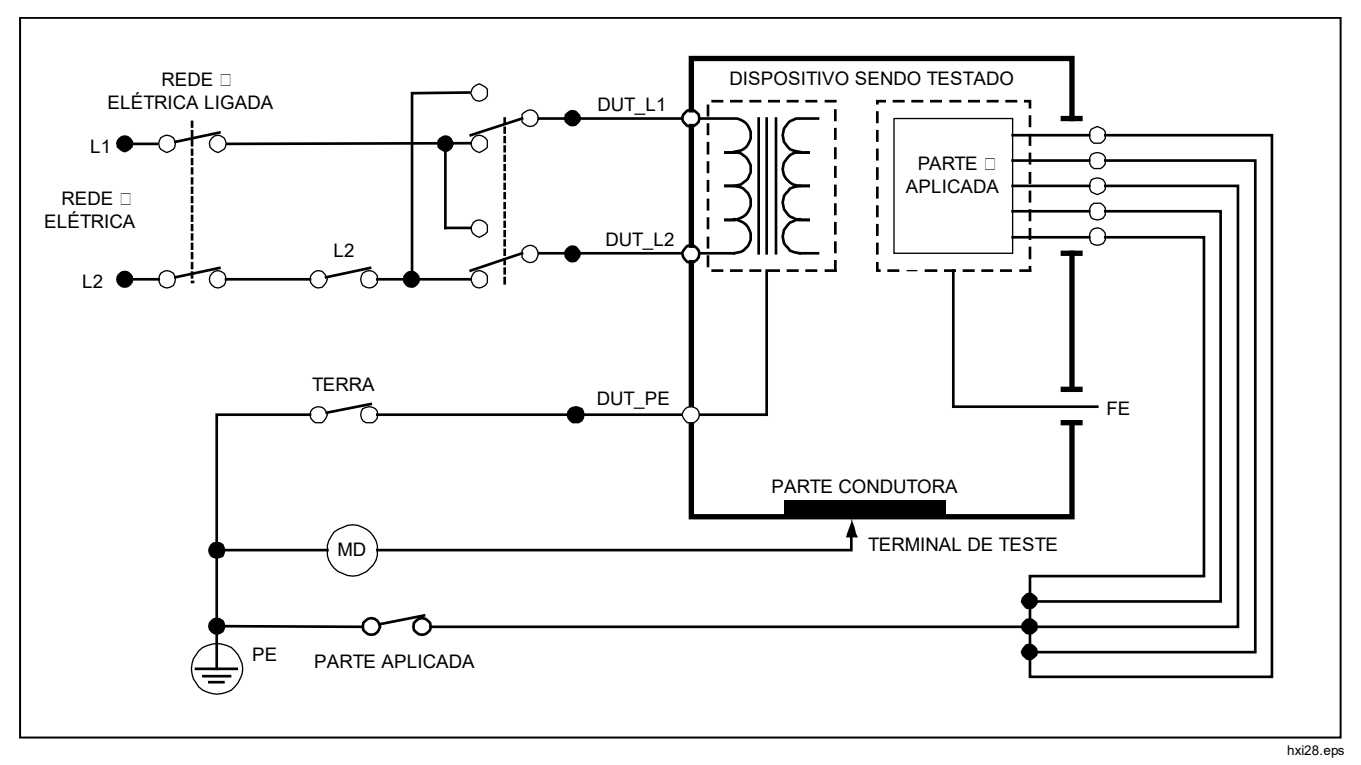

<span id="page-43-0"></span>**Figura 20. Diagrama esquemático de teste de corrente de fuga para o compartimento**

#### *Realização de um teste de fuga de paciente*

*Observação*

*O teste de corrente de fuga de paciente não está disponível para seleções das normas IEC 62353 e IEC 61010.*

O teste de corrente de fuga de paciente mede a corrente que flui entre uma peça aplicada selecionada, um grupo de peças aplicadas selecionadas ou TODAS as peças aplicadas e a ligação do terra de proteção (PE) da rede elétrica. A figura [21](#page-45-0) mostra as conexões elétricas entre o Analisador e o DUT.

Para realizar um teste de fuga de paciente:

- 1. Pressione  $\lceil \mu \mathbf{A} \rceil$ .
- 2. Pressione a tecla **More** (Mais).
- 3. Selecione um dos grupos da peça aplicada pressionando  $\odot$  ou  $\odot$ .

#### *Observação*

*Consulte a norma do teste ao decidir o tipo das peças aplicadas e como elas devem ser agrupadas para o teste.*

- 4. Pressione a tecla **Select** (Selecionar).
- 5. Pressione  $\theta$  ou  $\theta$  para percorrer os agrupamentos de peças aplicadas ou as peças aplicadas individualmente, para conexão à terra. Eles são selecionados e medidos.

O teste de fuga de paciente pode ser executado com algumas condições de falha no receptáculo de teste. Pressione (POLARITY) para alternar o receptáculo de teste entre Normal, Desligado, Inverso e Desligado. Pressione para abrir e fechar a conexão neutra com o receptáculo. Pressione **[EARTH]** para abrir e fechar a ligação ao terra do receptáculo.

As seguintes condições de saída se aplicam durante a realização desse teste:

- Polaridade normal
- Polaridade normal, Neutro aberto
- Polaridade normal, Aterramento aberto
- Polaridade invertida
- Polaridade invertida, Neutro aberto
- Polaridade invertida, Aterramento aberto

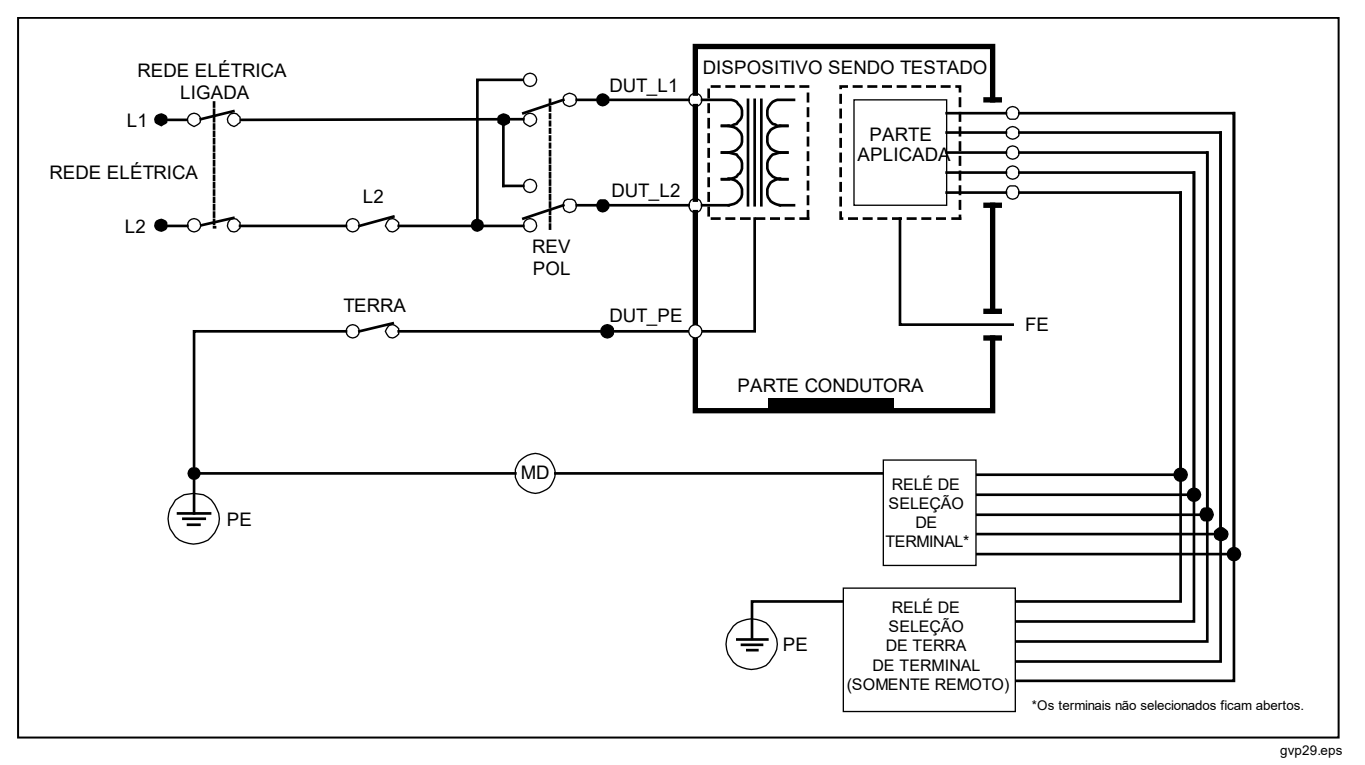

<span id="page-45-0"></span>**Figura 21. Diagrama esquemático de teste de corrente de fuga de paciente**

### *Realização de testes de fuga auxiliar de paciente*

*Observação*

*O teste de fuga de auxiliar de paciente fica disponível quando a norma AN/NZS3551, IEC60601 ou ANSI/AAMI ES1-1993 é selecionada.*

Para medir a corrente de fuga em cada peça aplicada ou terminal e combinação selecionada de conexões de terminais (todos os outros ou entre dois), pressione a tecla **Auxiliar de paciente** no menu principal de teste de fuga, mostrado na Figura [18.](#page-40-0) A figura [23](#page-47-0) mostra as conexões elétricas entre o Analisador e o DUT durante um teste de corrente de fuga de auxiliar de paciente.

O teste de fuga auxiliar de paciente acrescenta um diagrama dos polos de conexão das peças aplicadas ao visor, conforme mostrado na Figura [22.](#page-46-0) Na Figura, o polo RA/R das peças aplicadas é mostrado acima dos outros polos. Isso indica que a medição da fuga está sendo feita de RA/R para todos os outros. Para mover-se para o próximo polo de peça aplicada, pressione . O primeiro polo aparecerá alinhado aos outros polos, ao passo que o polo LL/F aparecerá acima dos demais. Isso indica que a segunda medição da fuga está sendo feita de RA/R para todos os outros. Continue pressionando  $\lozenge$  ou  $\lozenge$  para mover de um polo de conexão a outro e observe a corrente medida no visor.

Após o isolamento individual de cada polo, o teste de fuga auxiliar de paciente mede a corrente de três combinações diferentes de polos vinculados: RA/R e LL/F, RA/R e LA/L ou LL/F e LA/L.

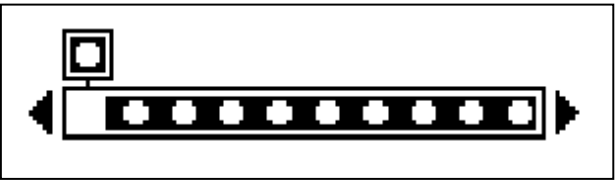

faw10.eps

#### <span id="page-46-0"></span>**Figura 22. Exibição dos polos de conexão das peças aplicadas**

No teste de fuga auxiliar de paciente, pode haver diversas medições equívocas. Pressionar <sup>polarary</sup> alterna a polaridade da tensão da rede elétrica aplicada ao receptáculo de teste do Analisador entre Normal, Desligada, Inversa e Desligada. Pressionar (NEUTRAL) abre e fecha a conexão neutra com o receptáculo de teste do Analisador. Pressione (EARTH) para abrir e fechar o aterramento ou conexão ao terra do receptáculo de teste do Analisador.

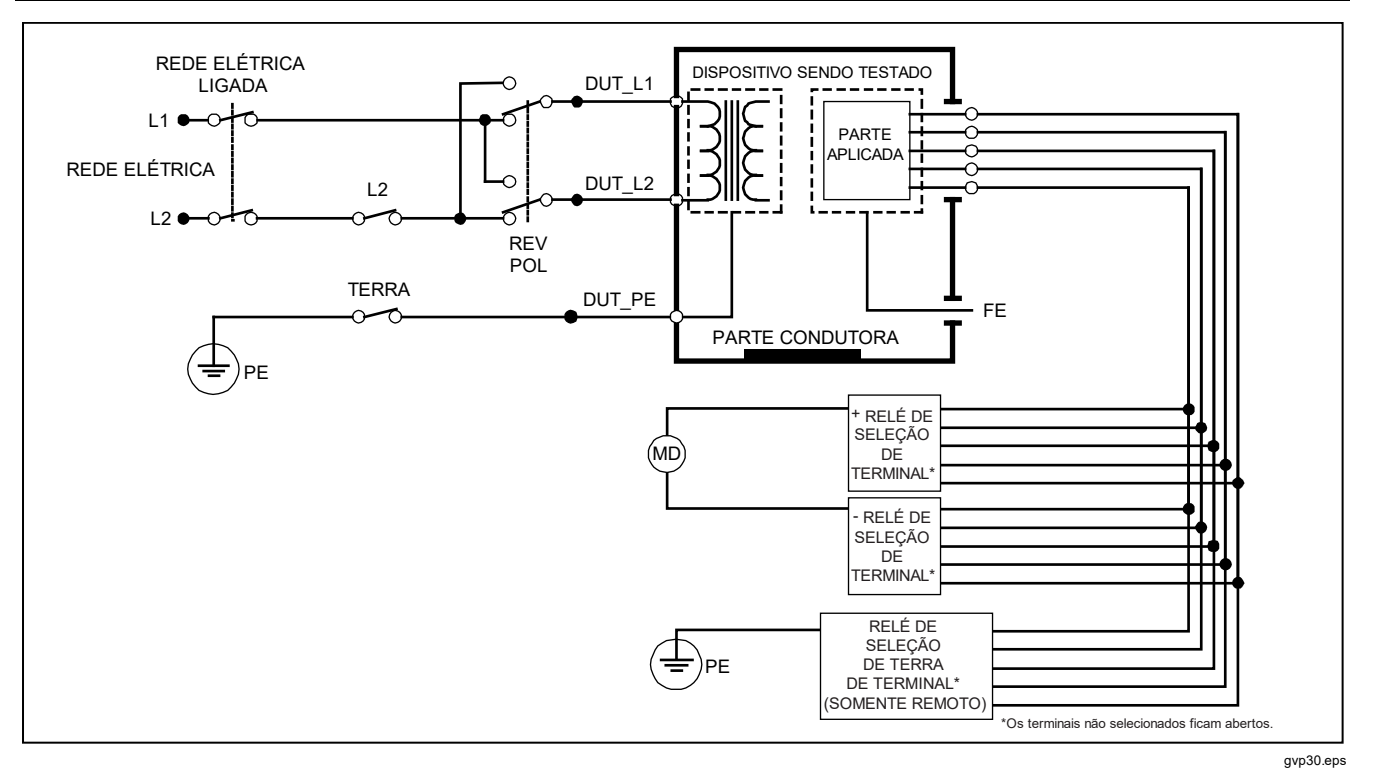

<span id="page-47-0"></span>**Figura 23. Diagrama esquemático de teste de corrente de fuga auxiliar de paciente**

As seguintes condições de saída se aplicam durante a realização desse teste:

- Polaridade normal
- Polaridade normal, Neutro aberto
- Polaridade normal, Aterramento aberto
- Polaridade invertida, Neutro aberto
- Polaridade invertida, Aterramento aberto

#### *Realização de um teste de fuga de rede elétrica na peça aplicada*

#### *Observação*

*O teste de fuga de rede elétrica na peça aplicada fica disponível quando as normas IEC60601 & ANSI/AAMI ES60601-1 ou AN/NZS 3551 são selecionadas.*

O teste de corrente de fuga de rede elétrica na peça aplicada mede a corrente que flui em resposta a uma tensão de CA isolada aplicada entre uma peça aplicada selecionada, um grupo de peças aplicadas ou TODAS as peças aplicadas e ao terra (e qualquer peça condutora conectada ao terminal VERMELHO). A Figura [24](#page-49-0) mostra as conexões elétricas entre o Analisador e o DUT durante o teste de corrente de fuga de rede elétrica na peça aplicada.

Para montar uma rede elétrica no teste de peça aplicada:

- 1. Pressione  $\sqrt{\mu}$ .
- 2. Pressione a tecla **More** (Mais).
- 3. Selecione os agrupamentos de peças aplicadas desejados usando  $\textcircled{e}$  e $\textcircled{e}$ .

#### *Observação*

*Consulte a norma do teste ao decidir o tipo das peças aplicadas e como elas devem ser agrupadas para o teste.*

- 4. Pressione a tecla **Select** (Selecionar).
- 5. Pressione a tecla **Mains on A.P.** (Rede elétrica em auxiliar de paciente).
- 6. Pressione  $\hat{v}$  ou  $\hat{v}$  para selecionar a conexão de peça aplicada desejada.
- 7. Pressione **TEST** para aplicar a tensão e ler a corrente de fuga no visor.

Pressionar  $\Theta$  e  $\Theta$  rola pelas conexões ou agrupamentos de peças aplicadas. Pressione **para para cada** configuração de conexão para testar completamente o DUT.

As seguintes condições de saída se aplicam durante a realização desse teste:

- Polaridade normal
- Polaridade invertida

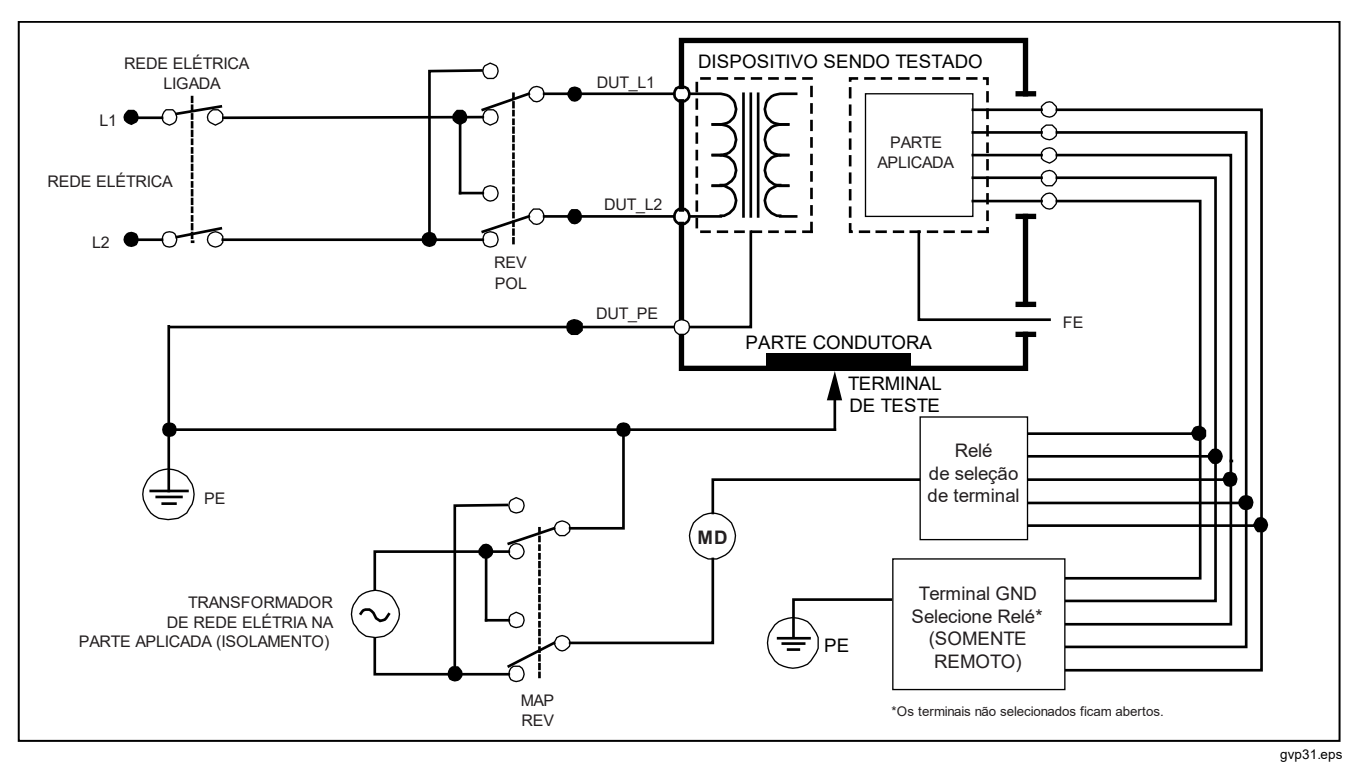

<span id="page-49-0"></span>**Figura 24. Diagrama esquemático de teste de corrente de fuga de rede elétrica em peças aplicadas**

#### *Realização de um teste de fuga alternativo de equipamento*

*Observação*

*O teste de fuga alternativo de equipamento fica disponível quando as normas EN62353 e VDE 751 são selecionadas.*

Durante o teste de fuga alternativo de equipamento, a fonte de tensão é aplicada entre a rede elétrica de saída energizada do equipamento em curto-circuito, o neutro e o aterramento de saída do equipamento, a superfície condutora exposta no compartimento e todas as peças aplicadas em curto-circuito juntas. O equipamento é separado do sistema elétrico durante o teste. A corrente que flui pelo isolamento do Dispositivo sendo testado é medida.

Este teste não se aplica a equipamentos com fonte de alimentação elétrica interna. Os interruptores na parte da rede elétrica devem ser fechados para esta medição.

Para realizar um teste de fuga alternativo de equipamento:

1. Pressione  $\lceil \mu \mathbf{A} \rceil$ .

O teste de equipamento alternativo é o teste padrão e já deve estar selecionado.

2. Pressione **para** para aplicar a tensão e ler a corrente no visor.

A Figura [25](#page-51-0) mostra as conexões elétricas entre o Analisador e o DUT para o teste de fuga alternativo de equipamento.

As seguintes condições de saída se aplicam durante a realização desse teste:

- Aterramento fechado
- Aterramento aberto

### *Realização de um teste de fuga alternativo de peça aplicada*

#### *Observação*

*O teste de fuga alternativo de peça aplicada fica disponível quando a norma EN62353 e VDE 751 é selecionada.*

Durante o teste de fuga alternativo de peça aplicada, a tensão de teste é aplicada entre as peças aplicadas em curto-circuito de uma única função e do terminal energizado pela rede elétrica do equipamento em curtocircuito, neutro, terra da tomada do equipamento e superfície condutora exposta no compartimento. Este teste deve ser feito somente em equipamentos com peças aplicadas Tipo F. Para equipamentos com várias peças aplicadas, teste cada grupo de peças aplicadas de uma única função de cada vez com todos os outros flutuantes durante o teste. Todas as peças aplicadas podem ser conectadas às tomadas para peças aplicadas do Analisador, e a seleção do terminal flutuará as que não forem selecionadas.

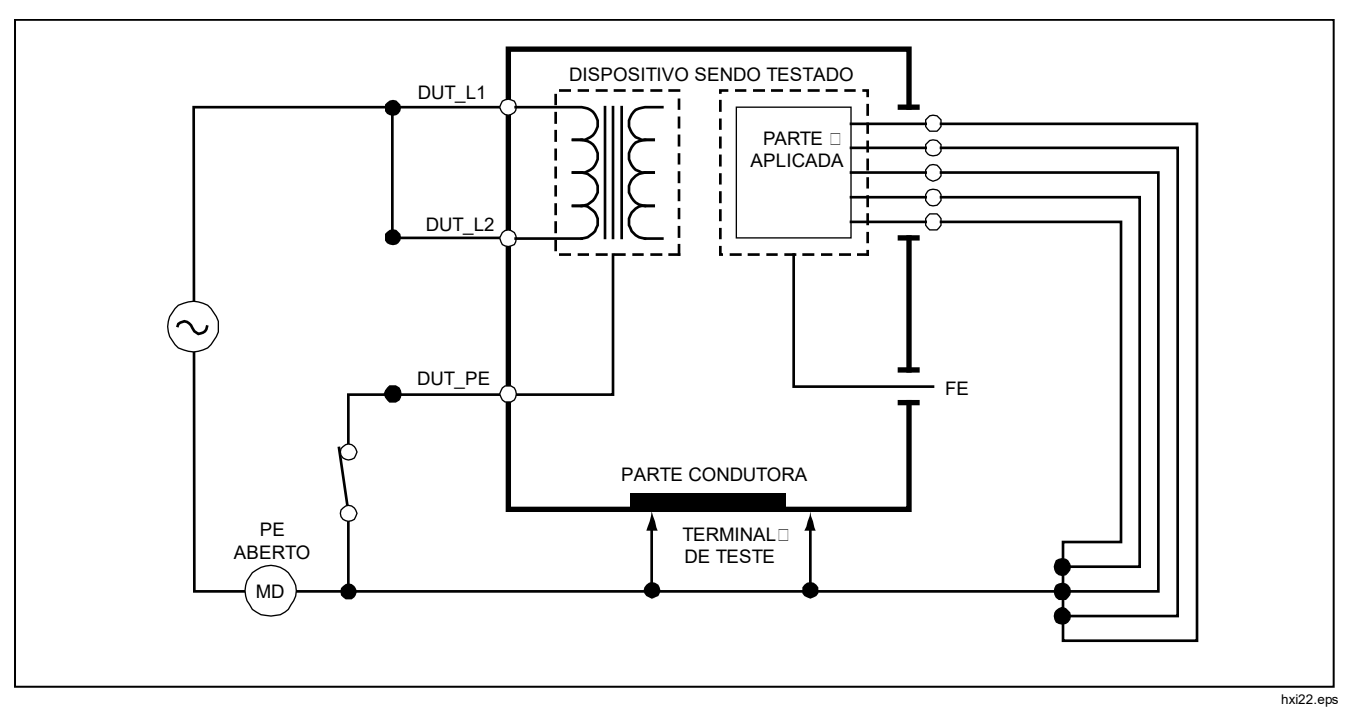

<span id="page-51-0"></span>**Figura 25. Diagrama esquemático de teste de corrente de fuga para equipamento alternativo**

#### *Electrical Safety Analyzer Executando testes de segurança elétrica*

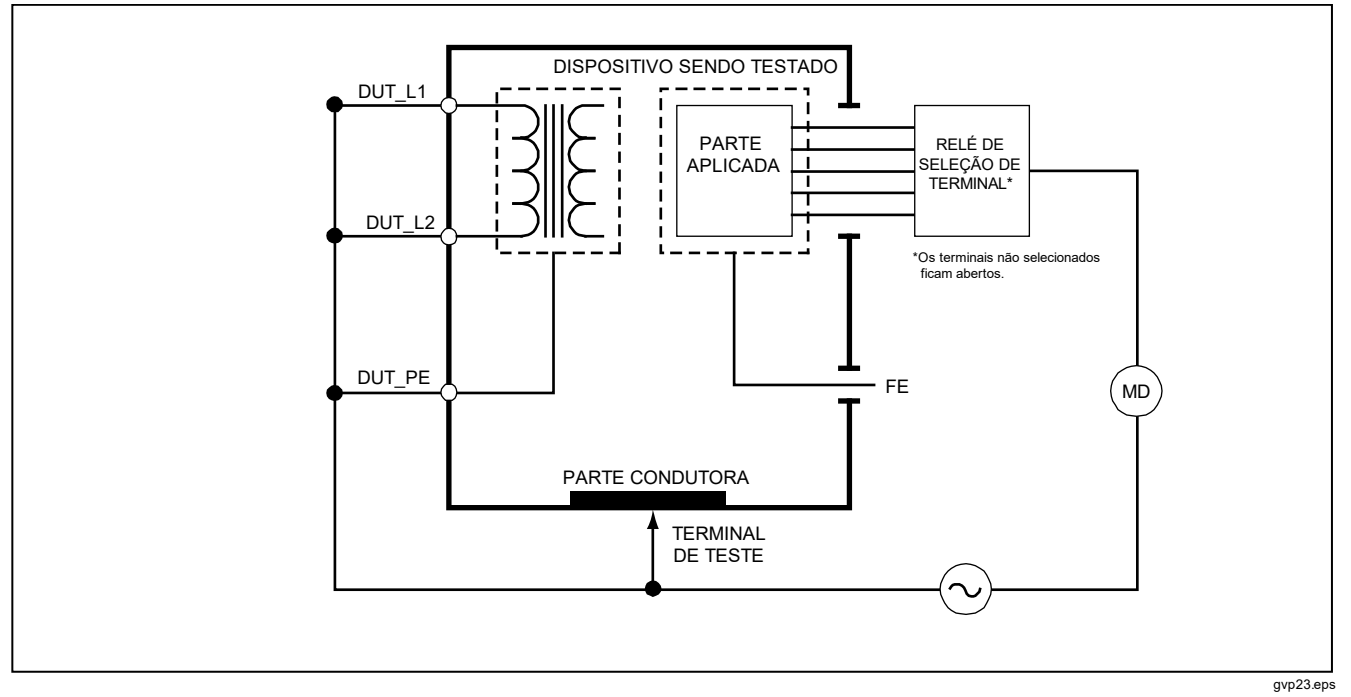

<span id="page-52-0"></span>**Figura 26. Diagrama esquemático de teste de fuga para peça aplicada alternativa**

Para realizar um teste de fuga alternativo de peça aplicada:

- 1. Pressione  $\sqrt{\mu A}$ .
- 2. Pressione a tecla **More** (Mais).
- 3. Selecione os agrupamentos de peças aplicadas desejados usando  $\circledcirc$  e $\circledcirc$ .
- 4. Pressione a tecla **Select** (Selecionar).
- 5. Pressione a tecla **Alternative A. P.** (Auxiliar de paciente alternativo).
- 6. Pressione **para aplicar a tensão de teste e ler** a corrente no visor.
- 7. Pressione  $\Theta$  ou  $\Theta$  para avançar para o próximo grupo ou grupos de peças aplicadas de uma única função, se aplicável. Pressione **para ler a corrente de** fuga de cada grupo.

A Figura [26](#page-52-0) mostra as conexões elétricas entre o Analisador e o DUT para o teste de corrente de fuga alternativo de peça aplicada.

#### *Realização de um teste de fuga direto de equipamento*

#### *Observação*

*O teste de fuga direto de equipamento fica disponível quando as normas EN62353 e VDE 751 ou Nenhum padrão são selecionadas.*

O teste de corrente de fuga direto de equipamento mede a corrente de fuga entre todas as peças aplicadas e a superfície condutora exposta no compartimento para o terra da rede elétrica.

Para realizar um teste direto de equipamento:

- 1. Pressione  $\sqrt{\mu A}$ .
- 2. Pressione a tecla **Direct Equipment** (Equipamento direto).
- 3. Pressione **para** para aplicar a tensão e ler a corrente de fuga no visor.

A Figura [27](#page-54-0) mostra as conexões elétricas entre o Analisador e o DUT durante um teste de corrente de fuga direto de equipamento.

As seguintes condições de saída se aplicam durante a realização desse teste:

- Polaridade normal, Aterramento fechado
- Polaridade normal, Aterramento aberto
- Polaridade invertida, Aterramento fechado
- Polaridade invertida, Aterramento aberto

#### *Electrical Safety Analyzer Executando testes de segurança elétrica*

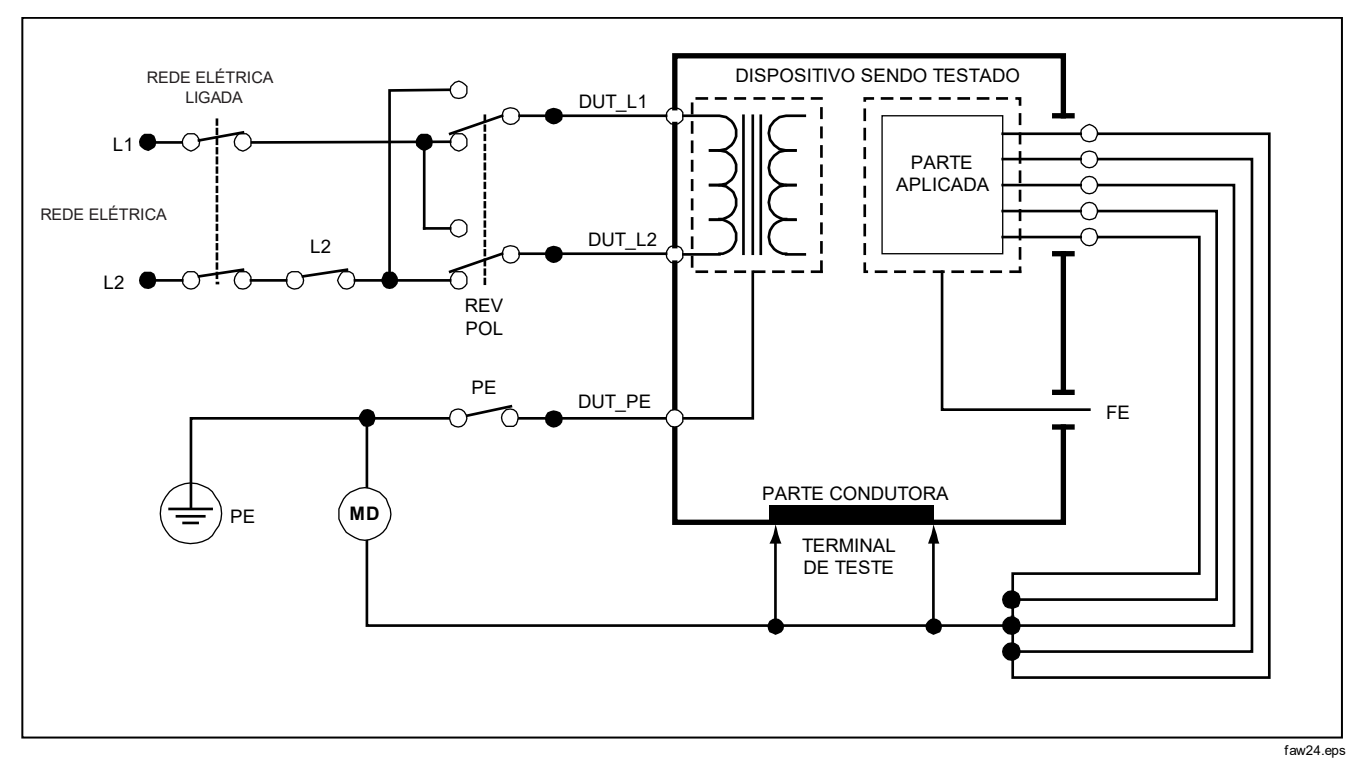

<span id="page-54-0"></span>**Figura 27. Diagrama esquemático de teste de fuga para equipamento direto**

#### *Realização de um teste de fuga direto de peça aplicada*

#### *Observação*

*O teste de fuga direto de peça aplicada fica disponível quando as normas EN62353 e VDE 751 ou Nenhum padrão são selecionadas.*

O teste de corrente de fuga direto de peça aplicada mede a corrente de fuga entre todas as peças aplicadas de uma única função e a superfície condutora exposta no compartimento para o terra da rede elétrica. Para equipamentos com diversas peças aplicadas, cada grupo de função individual deve ser testado, um de cada vez, com todos os outros flutuantes durante o teste. Este teste deve ser feito somente em equipamentos com peças aplicadas Tipo F.

Para uma peça aplicada do Tipo B, consulte o diagrama esquemático de fuga para o equipamento direto na Figura [27.](#page-54-0)

Para realizar um teste de fuga direto de peça aplicada:

- 1. Pressione  $\sqrt{\mu}$ .
- 2. Pressione a tecla **More** (Mais).
- 3. Selecione os agrupamentos de peças aplicadas desejados usando  $\circledcirc$  e $\circledcirc$ .
- 4. Pressione a tecla **Select** (Selecionar). O teste direto de peça aplicada já deve estar selecionado.
- 5. Pressione  $\emptyset$  ou  $\emptyset$  para selecionar a configuração do teste da peça aplicada.
- 6. Pressione **151** para aplicar a tensão de teste e ler a corrente no visor.
- 7. Pressione  $\Theta$  ou  $\Theta$  para avançar para o próximo grupo de peças aplicadas, se aplicável.

A Figura [28](#page-56-0) mostra as conexões elétricas entre o Analisador e o DUT durante o teste de corrente de fuga direto de peça aplicada.

As seguintes condições de saída se aplicam durante a realização desse teste:

- Polaridade normal
- Polaridade invertida

#### *Electrical Safety Analyzer Executando testes de segurança elétrica*

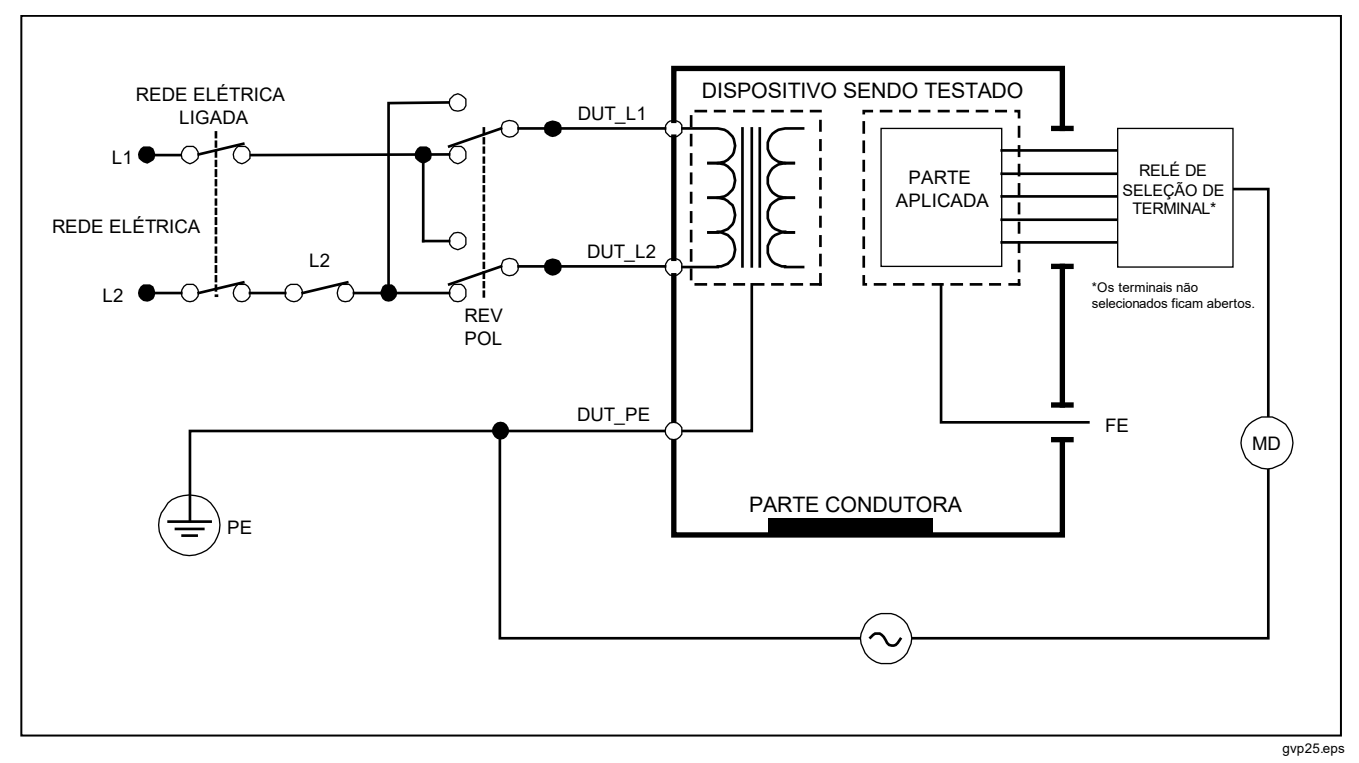

<span id="page-56-0"></span>**Figura 28. Diagrama esquemático de teste de corrente de fuga para peças aplicadas diretas**

#### *Realização de um teste de corrente de fuga diferencial*

#### *Observação*

*O teste de corrente de fuga diferencial fica disponível quando a norma EN62353 e VDE 751 ou Nenhum padrão é selecionado.*

O teste de corrente de fuga diferencial mede as magnitudes da corrente diferencial que flui no terminal energizado e neutro da tomada do equipamento, com energia aplicada à tomada do equipamento. Todas as peças aplicadas devem estar conectadas durante este teste, se o equipamento tiver peças aplicadas.

Para realizar um teste de corrente de fuga diferencial:

- 1. Pressione  $\sqrt{\mu}$ .
- 2. Pressione a tecla **Differential** (Diferencial).

A Figura [29](#page-58-0) mostra as conexões elétricas entre o Analisador e o DUT para o teste de corrente de fuga diferencial.

As seguintes condições de saída se aplicam durante a realização desse teste:

- Polaridade normal, Aterramento fechado
- Polaridade normal, Aterramento aberto
- Polaridade invertida, Aterramento fechado
- Polaridade invertida, Aterramento aberto

### *Realização de um teste de corrente de fuga acessível (somente IEC 61010)*

#### *Observação*

*A seleção do teste de corrente de fuga acessível será exibida somente no menu do Analisador quando a norma for configurada para IEC61010.*

Para realizar um teste de corrente de fuga acessível:

- 1. Pressione  $\left[\mu \mathbf{A}\right]$ .
- 2. Leia no visor a corrente de fuga.

As seguintes condições de saída se aplicam durante a realização desse teste:

- Polaridade normal
- Polaridade normal, Neutro aberto
- Polaridade normal, Aterramento aberto
- Polaridade invertida
- Polaridade invertida, Neutro aberto
- Polaridade invertida, Aterramento aberto

#### *Electrical Safety Analyzer Executando testes de segurança elétrica*

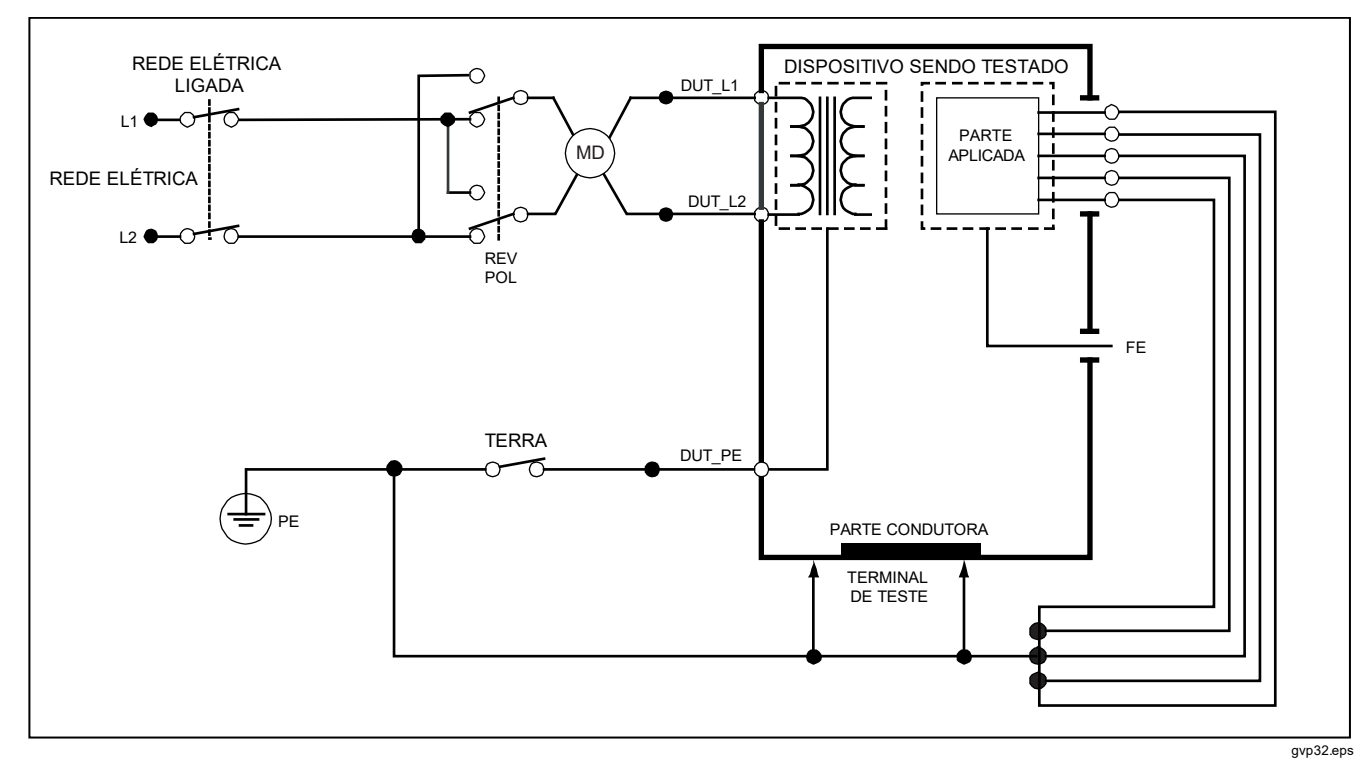

<span id="page-58-0"></span>**Figura 29. Diagrama esquemático de teste de corrente de fuga diferencial**

## *Criando medições ponto a ponto*

O Analisador pode fazer medições de tensão, resistência e baixa corrente por meio da função Ponto a ponto. Para acessar o menu da função Ponto a ponto mostrado na Figura [30,](#page-59-0) pressione  $\lceil \frac{\text{eqn}}{\text{eqn}} \rceil$ . As teclas F1 a F3 são usadas para selecionar a função de medição.

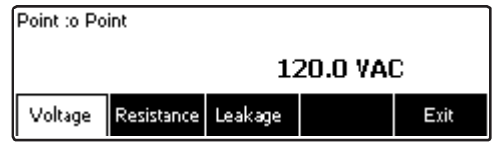

faw08.eps

<span id="page-59-0"></span>**Figura 30. Menu da função Ponto a ponto**

## *Medição de tensão*

Para fazer uma medição de tensão:

- 1. Pressione a tecla de função **Voltage** (Tensão) do menu Ponto-a-ponto.
- 2. Insira os cabos de teste nas tomadas VERMELHA E PRETA de 2 fios V/Ω/A.
- 3. Coloque as pontas de prova na tensão desconhecida e leia a medição no visor do Analisador.

O Analisador medirá até 300 volts CA.

## *Medição da resistência*

O Analisador pode medir resistências de 2 ou 4 fios. Para alternar entre esses métodos, consulte a seção "Seleção de medições de 2 ou 4 fios".

Para fazer uma medição de resistência:

- 1. Pressione a tecla **Resistance** (Resistência) do menu Ponto-a-ponto.
- 2. Insira os cabos de teste nas tomadas VERMELHA E PRETA de 2 fios V/Ω/A. Para medições de 4 fios, dois terminais adicionais devem ser inseridos nas tomadas VERMELHA e PRETA de fonte de 4 fios.
- 3. Coloque as sondas na resistência desconhecida e leia a medição no visor do Analisador.

O Analisador medirá resistências de até 2.0 Ω.

#### *Medição da corrente*

O Analisador pode fazer medições de corrente somente CC, somente CA e CA + CC de, no máximo, 10 mA. Para realizar uma medição de corrente:

- 1. Pressione a tecla **Leakage** (Fuga) do menu Ponto-a-ponto.
- 2. Usando  $\odot$  ou  $\odot$ , selecione um dos modos de medição: somente CA, somente CC ou CA + CC.
- 3. Insira os cabos de teste nas tomadas VERMELHA E PRETA de 2 fios V/Ω/A.

Coloque os leads nos dois pontos em que a corrente desconhecida pode fluir e leia a medição no visor do Analisador.

## *Simulação de formas de onda do ECG*

O Analisador é capaz de gerar várias formas de onda nos polos de conexão das peças aplicadas. Esses sinais são usados para testar as características de desempenho de monitores de ECG e impressoras de tiras de ECG. Veja a Figura [32](#page-61-0) para obter as conexões adequadas entre o Analisador e o monitor de ECG.

Para acessar o menu de Forma de onda de simulação de ECG mostrado na Figura [31,](#page-60-0) pressione  $\sqrt{1}$ . Neste menu, várias formas de onda são selecionadas por meio de F1, e a taxa ou frequência da forma de onda é selecionada por meio de F2.

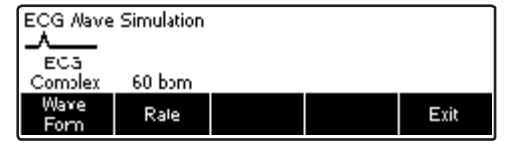

faw09.eps

#### <span id="page-60-0"></span>**Figura 31. Menu de simulação de forma de onda de ECG**

Para selecionar uma das formas de onda predefinidas, pressione a tecla **Wave Form** (Forma de onda)**.** Uma caixa de rolagem com  $\triangle$  ao seu lado será exibida acima do nome da tecla. Use  $\odot$  ou  $\odot$  para rolar pelas diferentes formas de onda.

Para todas as formas de onda, com exceção da VFIB e do Triângulo, a taxa ou frequência da forma de onda é ajustada por meio da tecla **Frequency** (Frequência) ou **Rate** (Taxa). Para algumas formas de onda, há mais de duas seleções de frequência ou taxa. Para essas formas de onda, pressione a tecla **Frequency** (Frequência) ou Taxa para abrir uma caixa de rolagem acima do nome da tecla com  $\triangleq$  a seu lado. Use  $\odot$  ou  $\heartsuit$  para selecionar a frequência ou taxa. Para as formas de onda que têm apenas duas seleções de frequência ou taxa, a tecla **Frequency** (Frequência) ou **Rate** (Taxa) atua como um alternador, no qual cada pressionamento da tecla alterna para o outro valor.

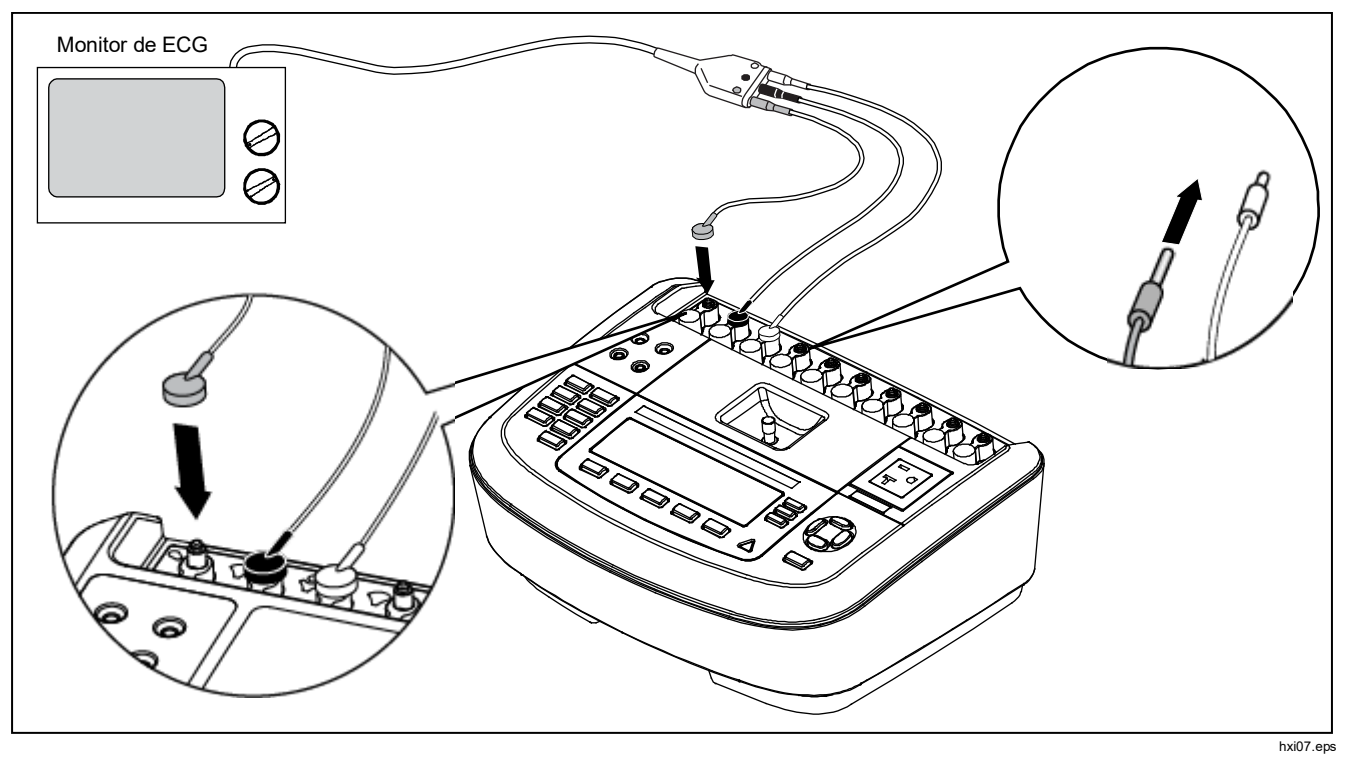

<span id="page-61-0"></span>**Figura 32. Conexões do monitor de ECG**

## *Controle remoto do Analisador*

O software de automação de teste Ansur da Fluke Biomedical proporciona uma abordagem com base em soluções para concluir os testes do DUT médico. O Ansur ajuda a criar um trabalho padrão por meio do modelo/sequência de teste (com base no procedimento de teste redigido por um usuário) e integra todos os resultados de testes em um único relatório que pode ser impresso ou arquivado. O Ansur permite comparações automáticas aos limites da norma selecionada, indicando se os resultados foram aprovados ou reprovados. O Ansur gerencia procedimentos de teste permitindo as sequências de teste automatizadas manual e visual.

O software trabalha lado a lado com analisadores e simuladores da Fluke Biomedical, criando uma integração perfeita para:

- Inspeções visuais
- Manutenção preventiva
- Procedimentos de trabalho
- Testes de desempenho
- Testes de segurança

O software Ansur usa os módulos de plug-in para trabalhar com uma ampla gama de instrumentos da Fluke Biomedical. O módulo de plug-in é uma interface de software para o programa de teste Ansur. Os módulos de plug-in estão disponíveis para compra como acessório opcional. Os plug-ins fornecem elementos de teste usados pelo Ansur. Isso oferece a vantagem de usar a mesma interface de usuário para todos os analisadores e simuladores compatíveis com um plug-in do Ansur.

Quando um novo analisador ou simulador da Fluke Biomedical for adquirido, basta atualizar o software Ansur instalando um novo plug-in. Cada módulo de plug-in funciona somente com as opções e os recursos necessários do instrumento sendo testado.

## *Manutenção*

O Analisador precisa de pouca manutenção ou cuidados especiais. No entanto, trate-o como se tratam os instrumentos de medição calibrados. Evite deixá-lo cair e outros abusos mecânicos que possam provocar um desvio nas definições calibradas.

## *Limpando o Analisador*

## A A Advertência

**Para evitar choques, não limpe o Analisador ligado na tomada ou conectado a um DUT.**

## **Atenção**

**Não derrame líquidos na superfície do Analisador; pois isso poderá causar a falha do Analisador.**

## **Atenção**

**Não use sprays de limpeza no Analisador; essa ação pode introduzir fluido de limpeza no Analisador e danificar componentes eletrônicos.**

Limpe o Analisador ocasionalmente usando um pano macio e detergente suave. Tome cuidado para evitar a entrada de líquidos.

Limpe bem os cabos do adaptador com o mesmo cuidado. Inspecione-os para ver se o isolamento está danificado e apresenta deterioração. Verifique a integridade das conexões antes de cada uso.

## *Descarte do produto*

Descarte o O Produto de maneira legal e sustentável:

- Exclua os dados pessoais do Produto antes do descarte.
- Remova as baterias que não estão integradas ao sistema elétrico antes do descarte e descarte as baterias separadamente.
- Se este Produto tiver uma bateria integral, coloque todo o Produto no lixo elétrico.

## *Peças de reposição*

A tabela [6](#page-64-0) lista as peças substitutas para o Analisador.

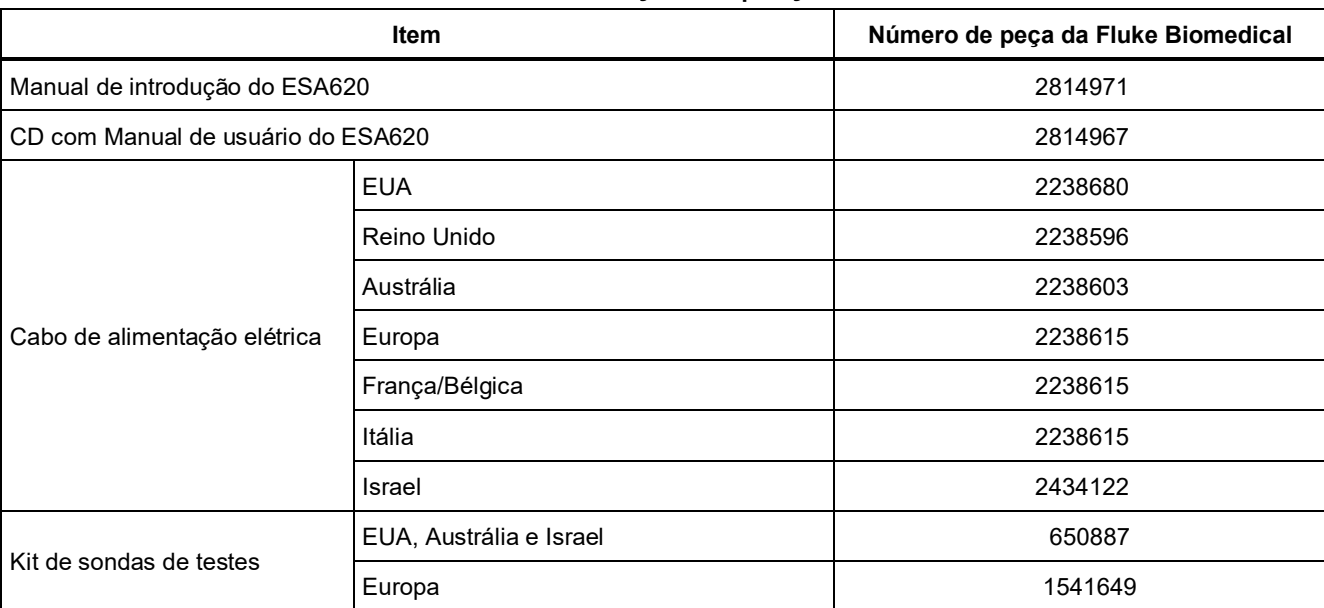

#### <span id="page-64-0"></span>**Tabela 6. Peças de reposição**

#### **Tabel[a 6.](#page-64-0) Peças de reposição (cont.)**

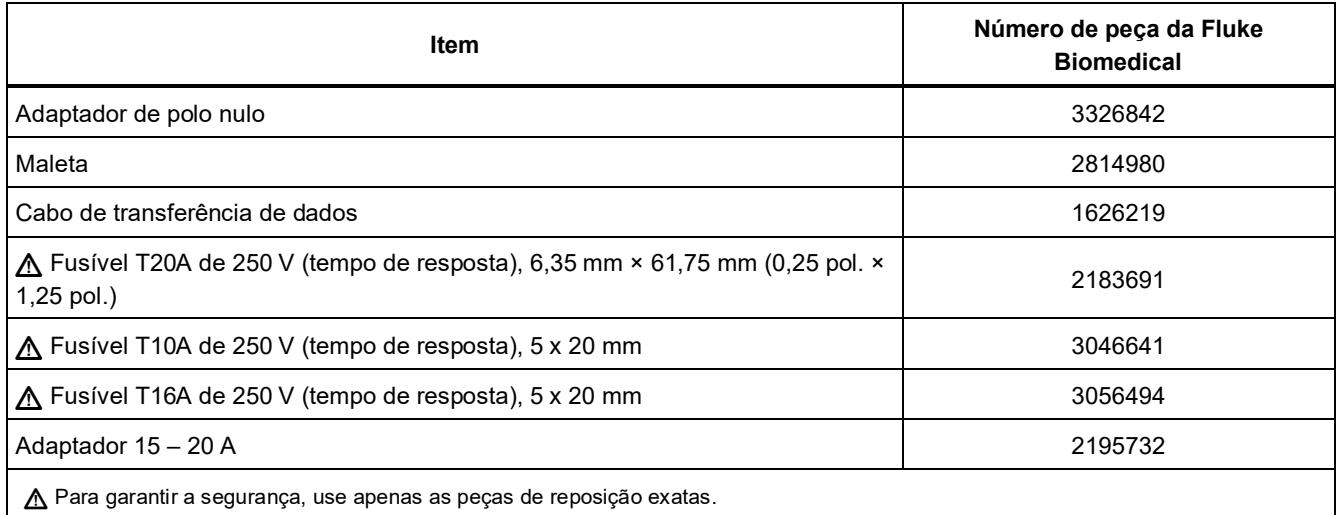

## *Acessórios*

A tabela [7](#page-66-0) lista os acessórios disponíveis para o Analisador.

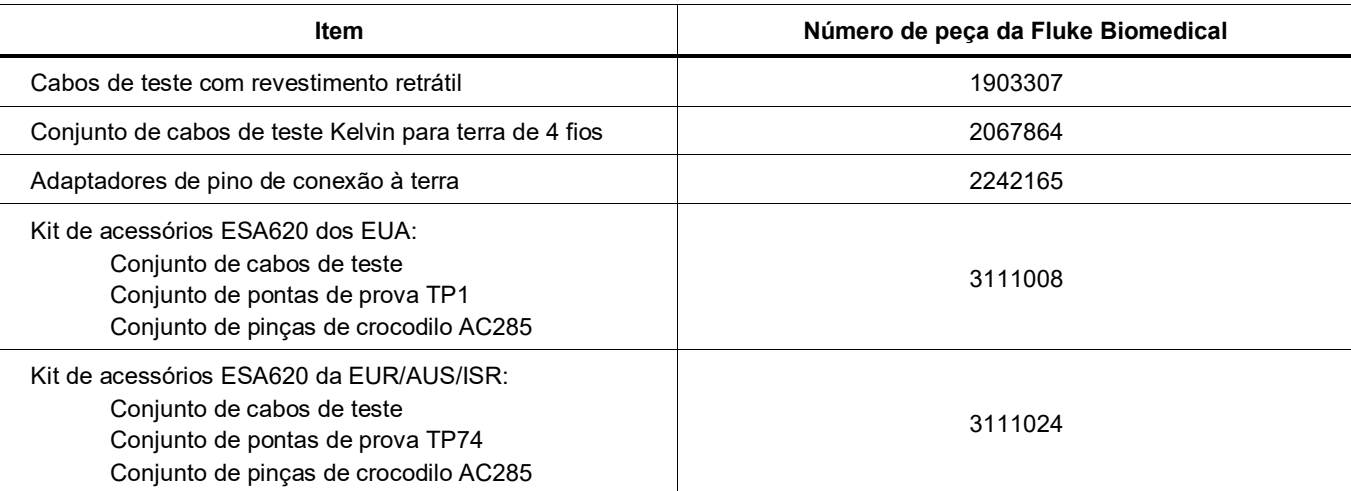

#### <span id="page-66-0"></span>**Tabela 7. Acessórios**

# *Especificações*

#### **Temperatura**

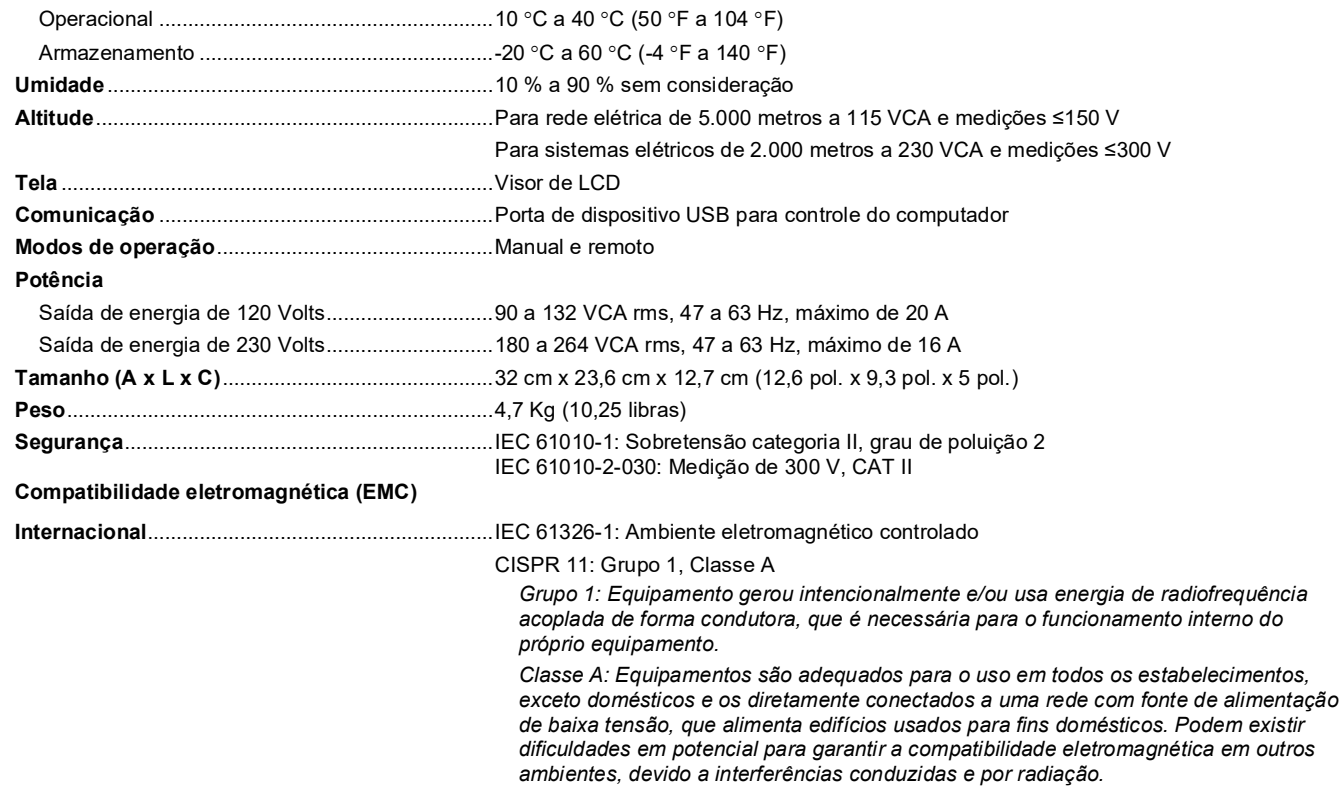

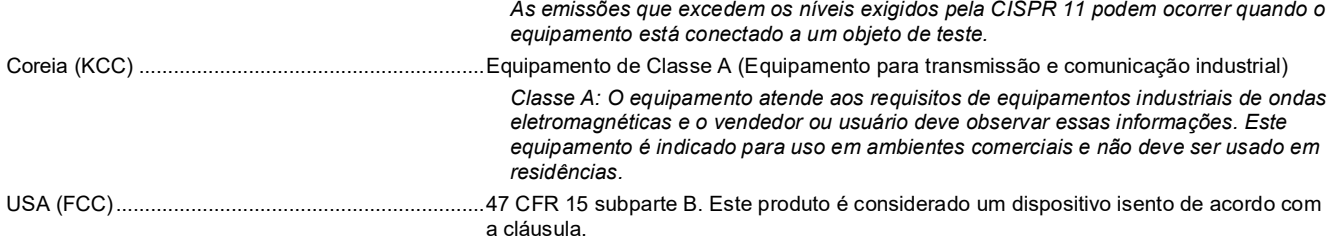

## *Especificações detalhadas*

#### **Tensão**

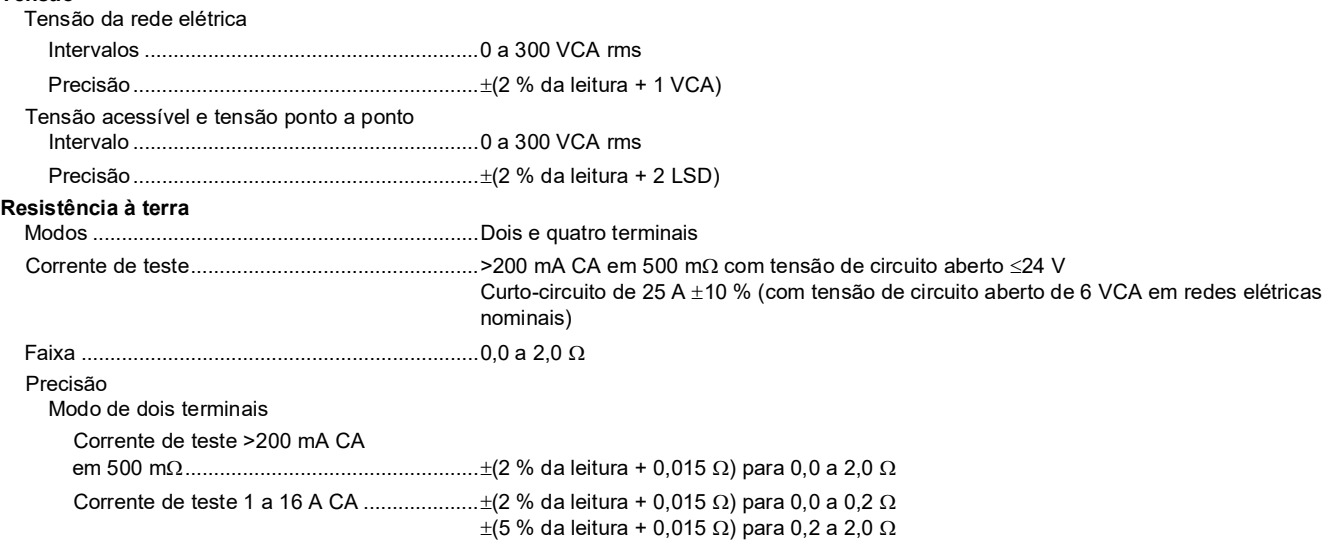

Modo de quatro terminais Corrente de teste >200 mA CA em 500 mΩ...................................................±(2 % da leitura + 0,005 Ω) para 0,0 a 2,0 Ω Corrente de teste 1 a 16 A CA .....................±(2 % da leitura + 0,005  $\Omega$ ) para 0,0 a 0,2  $\Omega$  $\pm$ (5 % da leitura + 0,005 Ω) para 0,2 a 2,0 Ω

Erro adicional causado por indutância de série

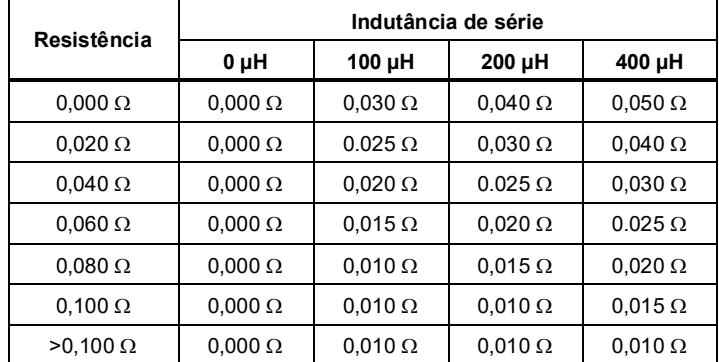

#### **Corrente do equipamento**

Intervalo ................................................................0 a 20 A CA rms Precisão ................................................................5 % da leitura ±(2 contagens ou 0,2 A, o que for maior) Ciclo de trabalho ..................................................15 A até 20 A, 5 min. ligado/5 min. desligado 10 A até 15 A, 7 min. ligado/3 min. desligado 0 A até 10 A, contínuo

#### **Corrente de fuga**

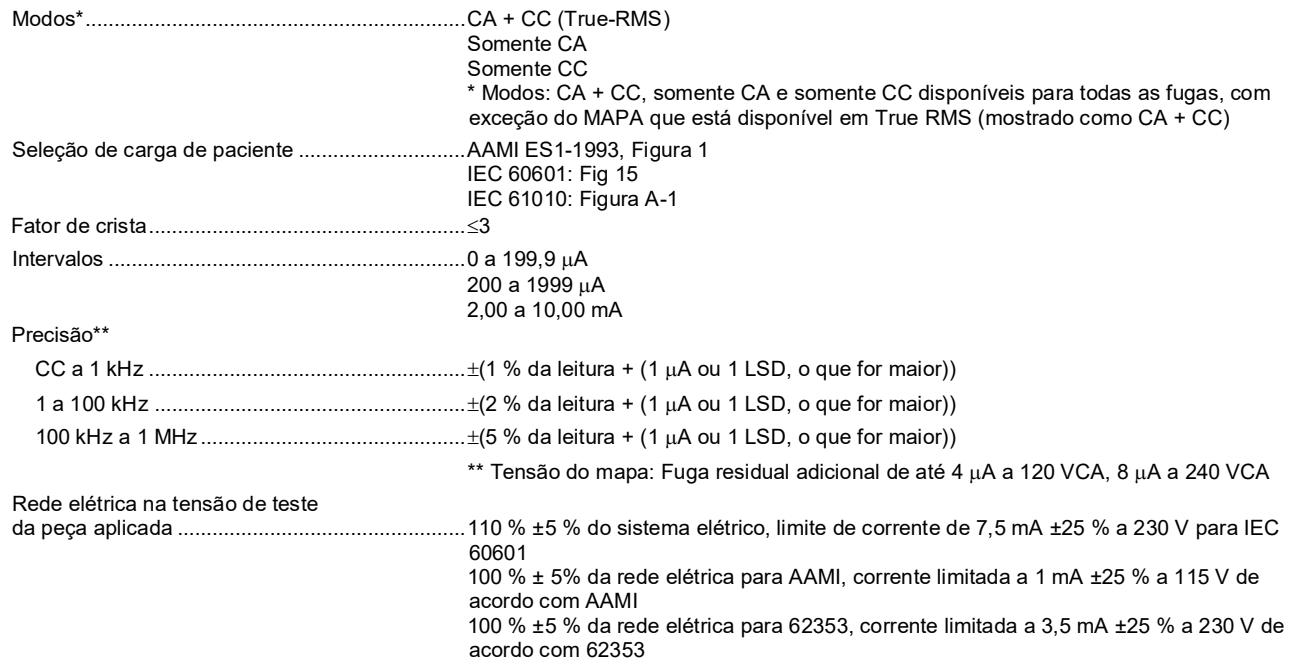

#### *Observação*

*Para testes de fuga alternativos e diretos de peças aplicadas, os valores de fuga são compensados para o valor nominal da rede elétrica, de acordo com a norma 62353. Portando, a precisão especificada para outras fugas não se aplica. As leituras reais de fuga fornecidas durante esses testes serão superiores.*

#### *Observação*

*Para todas as tensões do mapa, fuga residual adicional de até 5 µA a 120 V CA, 9 µA a 240 V CA se aplica a todas as* 

*medições.*

*Um erro adicional de 2% se aplica a todas as medições dentro de ±30% do limite de medição escolhido.*

#### **Fuga diferencial**

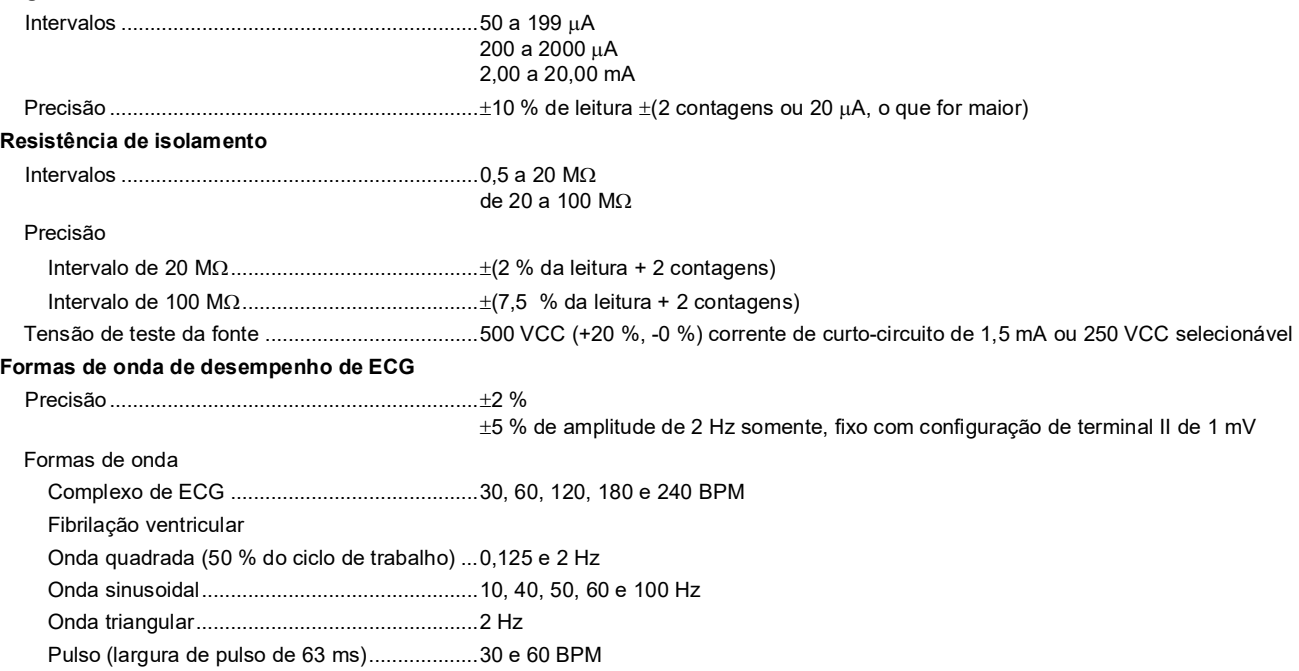